# Automated Thermal Cycler (ATC) System USER GUIDE

Installation, use, and maintenance

Catalog Numbers A30207, A30208, A31486, A31487, A31488, A31489, A31490, A31491, A33976, A33977, A33978, A33979, A33980, A33981, and A33982

Publication Number MAN0014558

Revision B.0

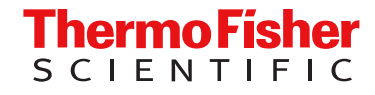

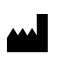

Life Technologies Holdings Pte Ltd | Block 33 | Marsiling Industrial Estate Road 3 | #07-06, Singapore 739256 For descriptions of symbols on product labels or product documents, go to [thermofisher.com/symbols-definition](https://www.thermofisher.com/symbols-definition).

The information in this guide is subject to change without notice.

DISCLAIMER: TO THE EXTENT ALLOWED BY LAW, THERMO FISHER SCIENTIFIC INC. AND/OR ITS AFFILIATE(S) WILL NOT BE LIABLE FOR SPECIAL, INCIDENTAL, INDIRECT, PUNITIVE, MULTIPLE, OR CONSEQUENTIAL DAMAGES IN CONNECTION WITH OR ARISING FROM THIS DOCUMENT, INCLUDING YOUR USE OF IT.

Revision history: Pub. No. MAN0014558

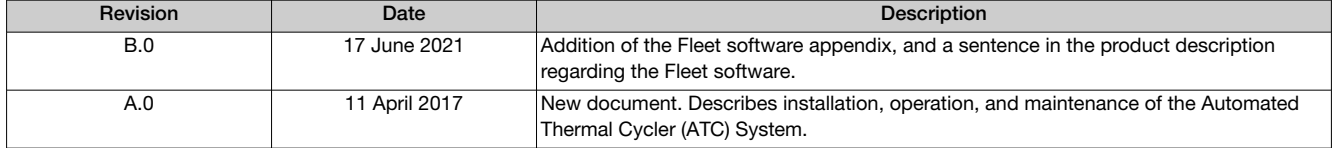

Important Licensing Information: This product may be covered by one or more Limited Use Label Licenses. By use of this product, you accept the terms and conditions of all applicable Limited Use Label Licenses.

TRADEMARKS: All trademarks are the property of Thermo Fisher Scientific and its subsidiaries unless otherwise specified.

©2021 Thermo Fisher Scientific Inc. All rights reserved.

# **Contents**

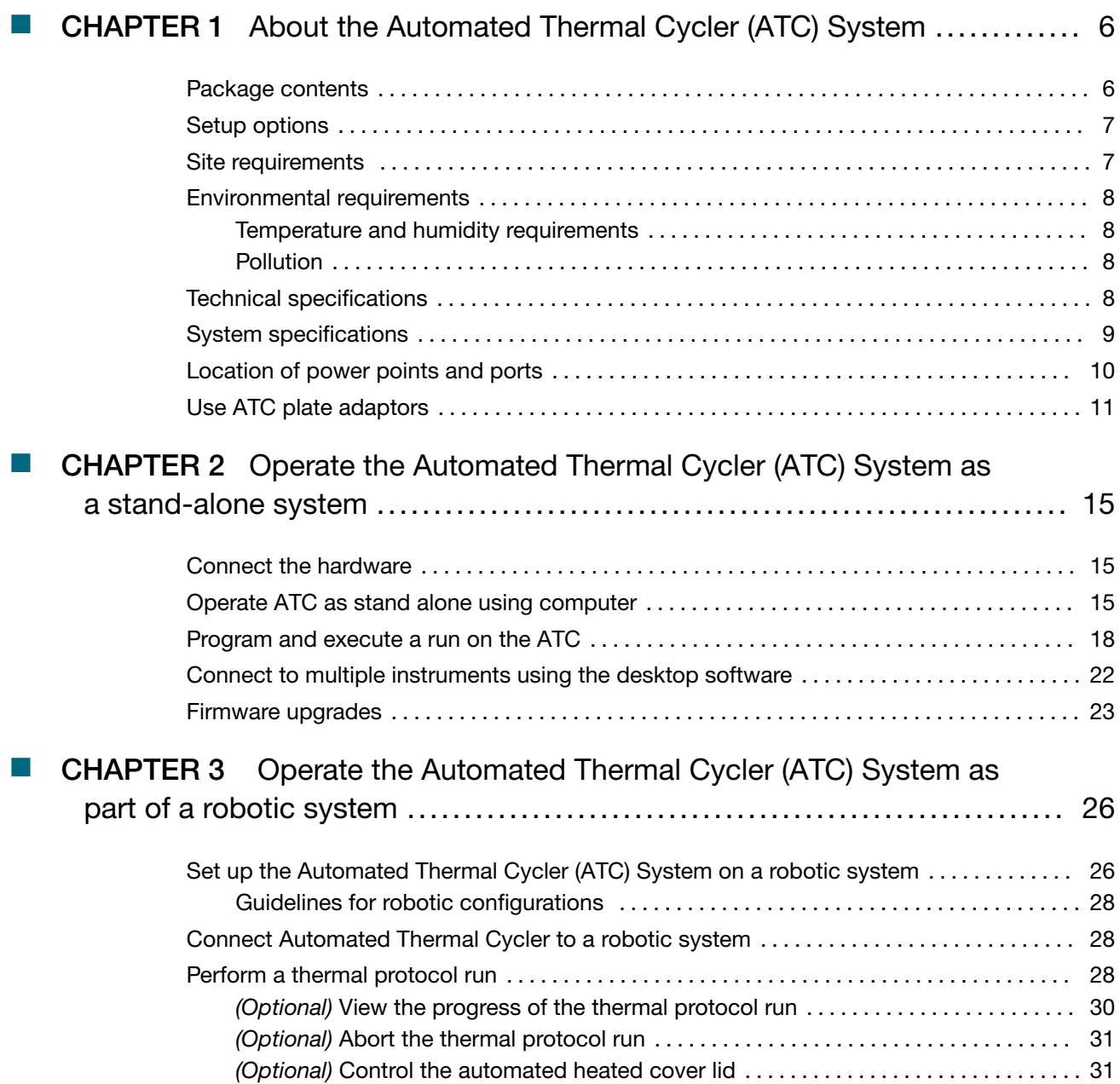

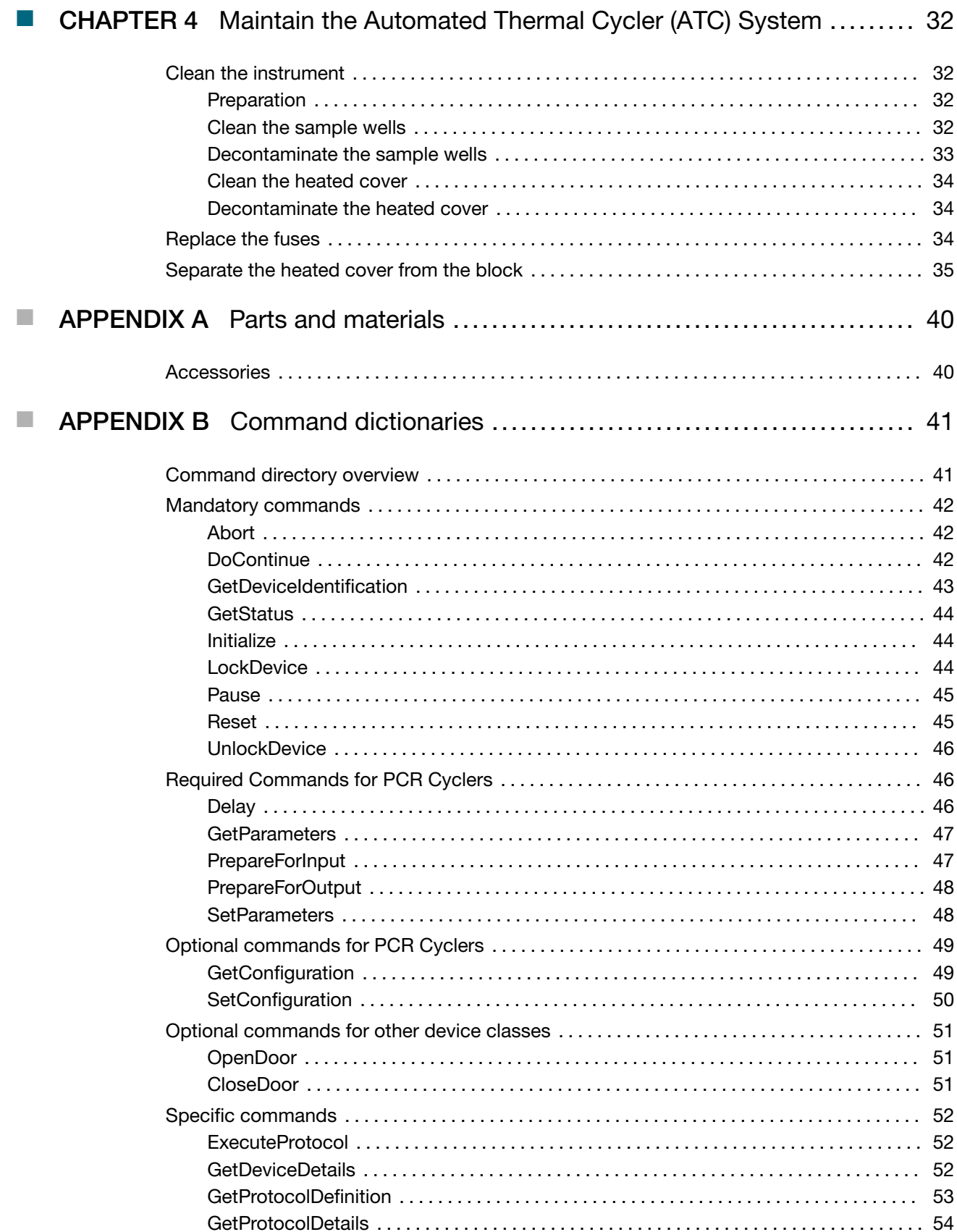

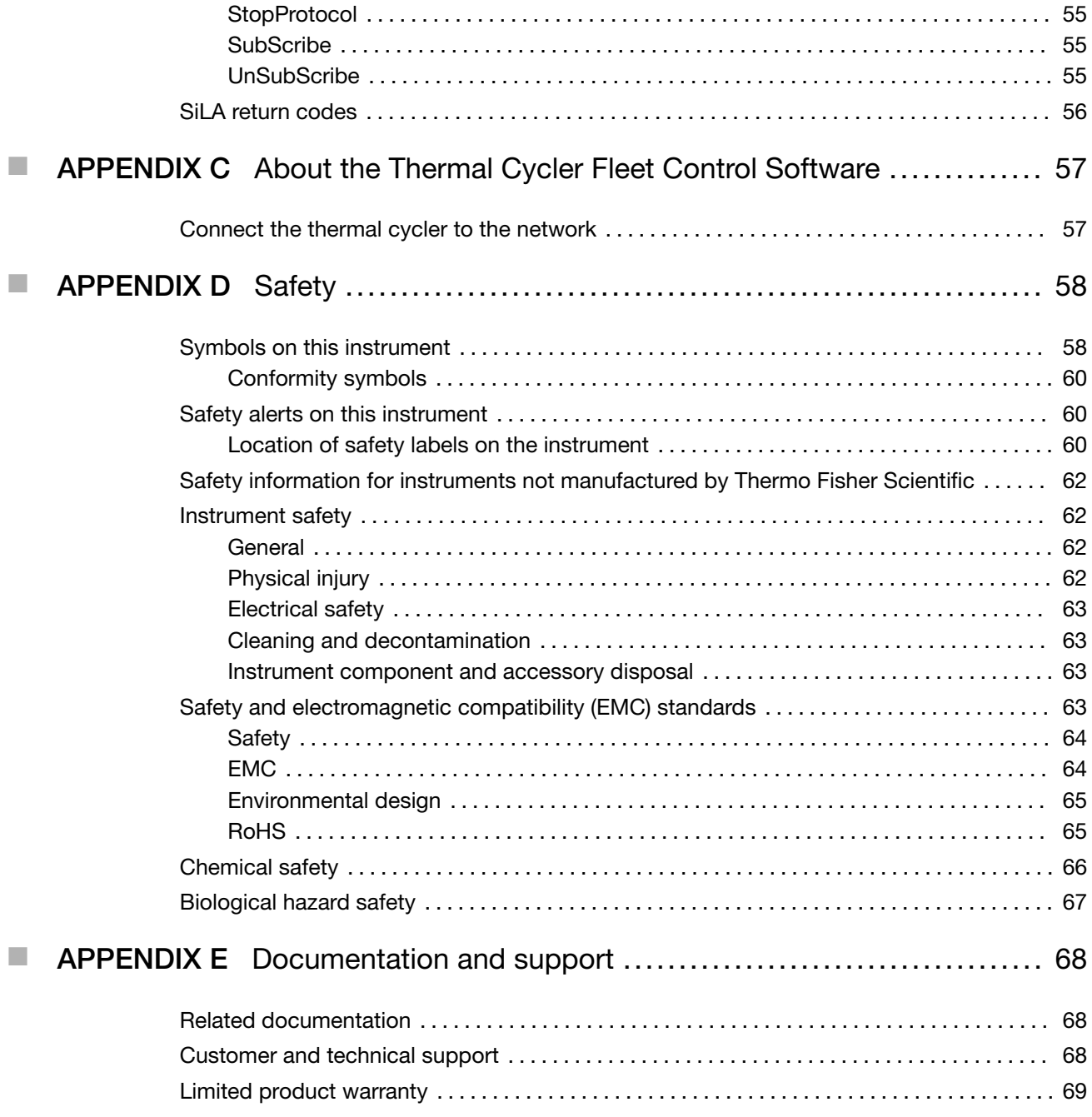

<span id="page-5-0"></span>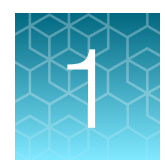

# About the Automated Thermal Cycler (ATC) System

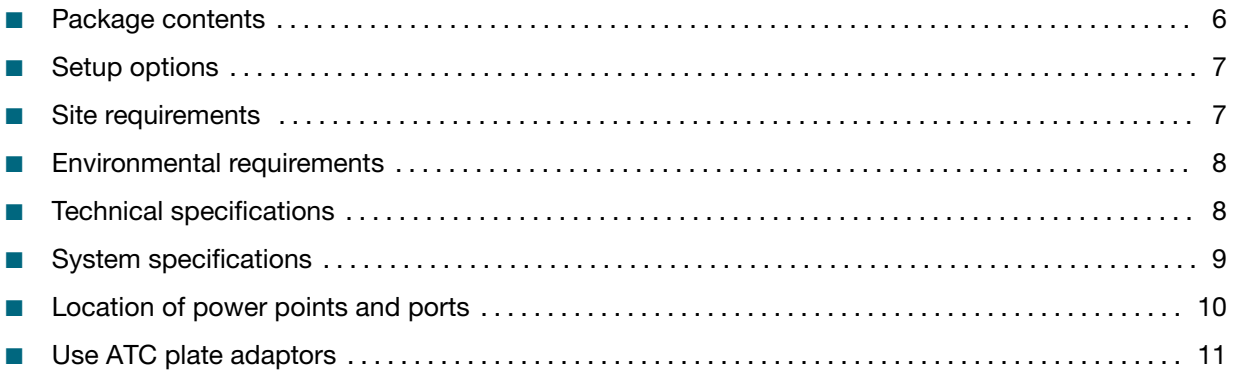

The Automated Thermal Cycler (ATC) System is designed for integrating with laboratory automation products of other equipment manufacturers (OEM) for use in automation workflows. The Automated Thermal Cycler (ATC) System can also be used as a stand-alone device in conjunction with a third-party desktop software. It is also compatible with the Applied Biosystems™ Thermal Cycler Fleet Control Software.

The Automated Thermal Cycler (ATC) System supports 96-Well, 384-Well, and 0.2-mL sample block configuration and includes three components:

- A thermal block and heated cover that constitute the thermal cycler unit
- A power box

A power cable is used for connecting the thermal cycler to the power box.

For details on Automated Thermal Cycler (ATC) System specifications and layout, see ["System](#page-8-0) [specifications" on page 9](#page-8-0).

# Package contents

The Automated Thermal Cycler (ATC) System comes in two boxes.

The ATC Block Module box contains:

- ATC 96-Well Block module and/or 384-Well Block module
- CAT5 Ethernet cable
- Power cord
- Certificate of analysis
- Product documentation

<span id="page-6-0"></span>The ATC Control Module box contains:

• ATC Control Module

# Setup options

The system can be set up in two ways.

#### Table 2 Automated Thermal Cycler (ATC) System configurations

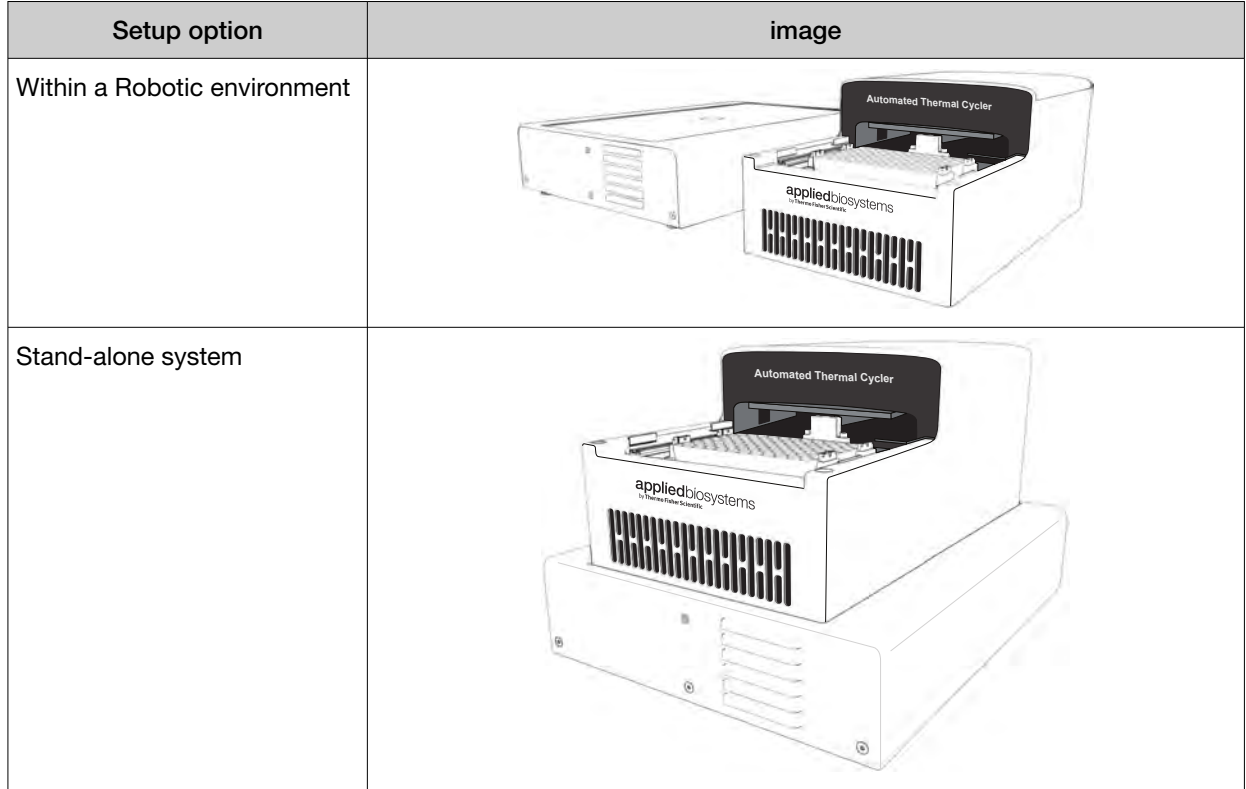

## Site requirements

The Automated Thermal Cycler (ATC) System is for indoor use. Ensure that the installation site:

- Meets the spatial and weight requirements (see ["System specifications" on page 9\)](#page-8-0)
- Meets environmental requirements (see ["Environmental requirements" on page 8\)](#page-7-0)
- Is within 1 m (3 ft.) of an AC power source receptacle
- Is away from water

<span id="page-7-0"></span>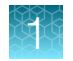

# Environmental requirements

### Temperature and humidity requirements

Ensure that the installation site is maintained under the following conditions:

#### Table 3 Temperature and humidity requirements

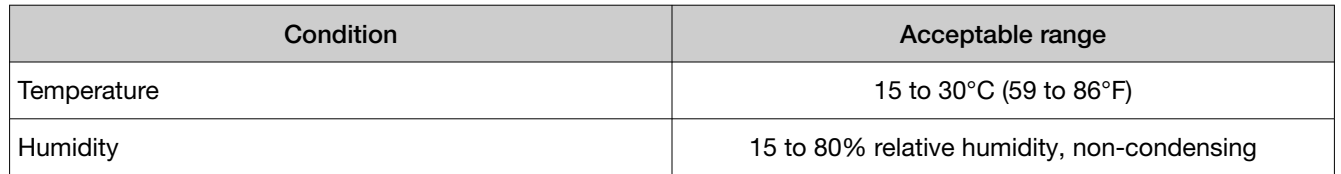

Avoid placing the instrument adjacent to heaters, cooling ducts, or in direct sunlight. Fluctuations between day and night temperatures can cause system instability. Place away from any equipment that vibrates, such as a refrigerator or centrifuge.

### **Pollution**

The Automated Thermal Cycler (ATC) System has a Pollution Degree rating of 2. It may be installed in an environment that has non-conductive pollutants only, such as dust particles or wood chips. Typical environments with a Pollution Degree II rating are laboratories and sales and commercial areas.

# Technical specifications

Table 4 Automated Thermal Cycler (ATC) System technical specifications:

| Feature                                 | Specification                                                                                                   |                |  |
|-----------------------------------------|----------------------------------------------------------------------------------------------------|----------------|--|
| <b>Block format</b>                     | 96-well, 0.2-mL                                                                                                 |                |  |
|                                         | 384-well, 0.02-mL                                                                                               |                |  |
| Maximum block ramp rate <sup>[1]</sup>  | $3.5^{\circ}$ C/sec (96-well)                                                                                   |                |  |
|                                         | $2.8^{\circ}$ C/sec (384-well)                                                                                  |                |  |
| Maximum sample ramp rate <sup>[1]</sup> | $1.8^{\circ}$ C/sec (96-well)                                                                                   |                |  |
|                                         | $1.6^{\circ}$ C/sec (384-well)                                                                                  |                |  |
| Temperature range for<br>protocol run   | $0.0^{\circ}$ C to 105.0 $^{\circ}$ C                                                                           |                |  |
| Temperature uniformity                  | $\leq$ 0.50°C (20 sec after reaching 95°C)                                                                      |                |  |
| Temperature calibration                 | Calibrated to standards traceable to the National Institute of Standards and<br>Technology (NIST <sup>"</sup> ) |                |  |
| <b>Dimensions</b>                       | Thermal Module                                                                                                  | Control Module |  |

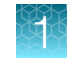

| Feature           | Specification                                                                                                    |                                                                                                    |  |
|-------------------|----------------------------------------------------------------------------------------------------|----------------------------------------------------------------------------------------------------|--|
| <b>Dimensions</b> | Height: 133.6 mm (5.3 in)<br>Width: 179.6 mm (7.1 in)<br>Depth: 317.5 mm (12.5 in)                                                          | Height: 76.4 mm $(3.0 \text{ in}) -$<br>(including rubber feet)<br>Width: 257 mm (10.1 in)<br>Depth: $342.0$ mm $(13.5 \text{ in})$ -<br>(including air vents) |  |
| Weight            | Weight of Thermal Module: 6.0 kg (13.2 lb)<br>Weight of Control Module: 3.4 kg (7.48 lb)<br>Weight of 1m Interface Cable: 0.35 kg (0.77 lb) |                                                                                                    |  |
| PCR volume range  | 10-100 µL (96-well)<br>5-10 µL (384-well)                                                                                                   |                                                                                                    |  |
| Instrument memory | <b>USB</b>                                                                                                    |                                                                                                    |  |
| Power             | 100-240 V, 50-60 Hz Max: 600 W                                                                                                    |                                                                                                    |  |

<span id="page-8-0"></span>Table 4 Automated Thermal Cycler (ATC) System technical specifications: *(continued)*

[1] Reaction volume @ 1 µL

# System specifications

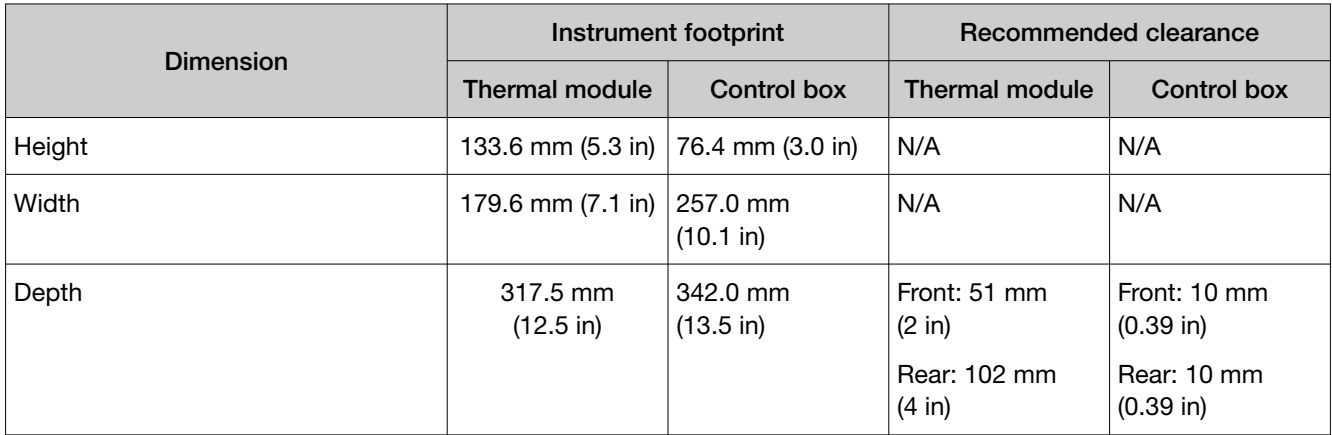

Table 5 Physical dimensions and weight, and power consumption

<span id="page-9-0"></span>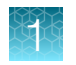

# Location of power points and ports

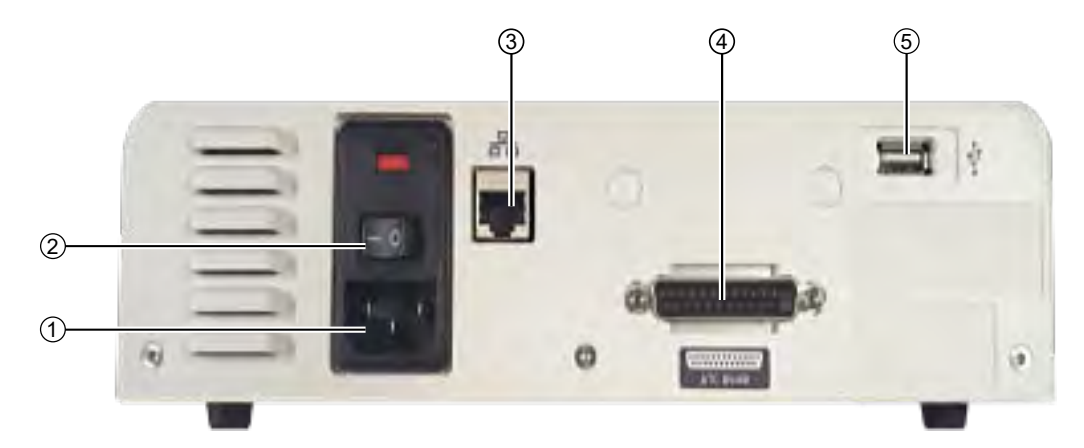

Figure 1 Back panel of the ATC control module

- Power port
- Power button
- Ethernet port
- Automated Thermal Cycler (ATC) System DSUB
- USB port

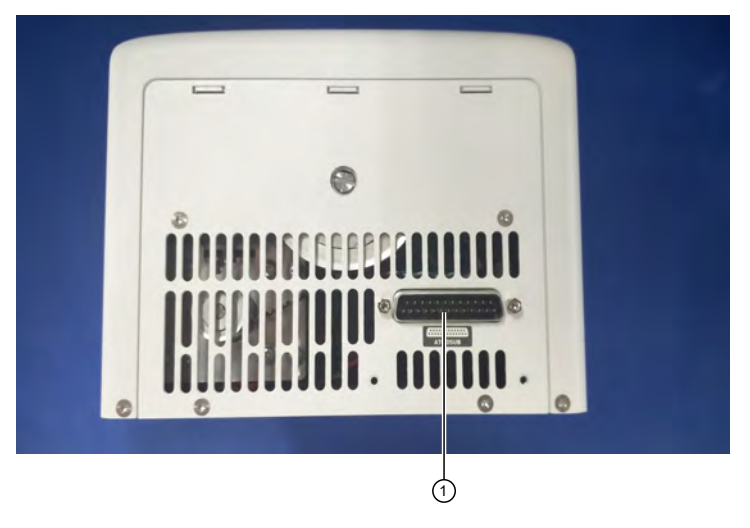

Figure 2 Back panel of the ATC block module

Automated Thermal Cycler (ATC) System DSUB

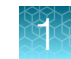

# <span id="page-10-0"></span>Use ATC plate adaptors

The plate adaptor helps to ensure that the supported consumables (full skirt and semi-skirt plates) are ejected properly, and that the temperature is kept uniform. The Automated Thermal Cycler comes factory configured with a full-skirted adaptor (amber color) already installed.

Note: ATC plate adaptors are only installed/required on the 96-well block. Adaptors are not required for the 384-well block.

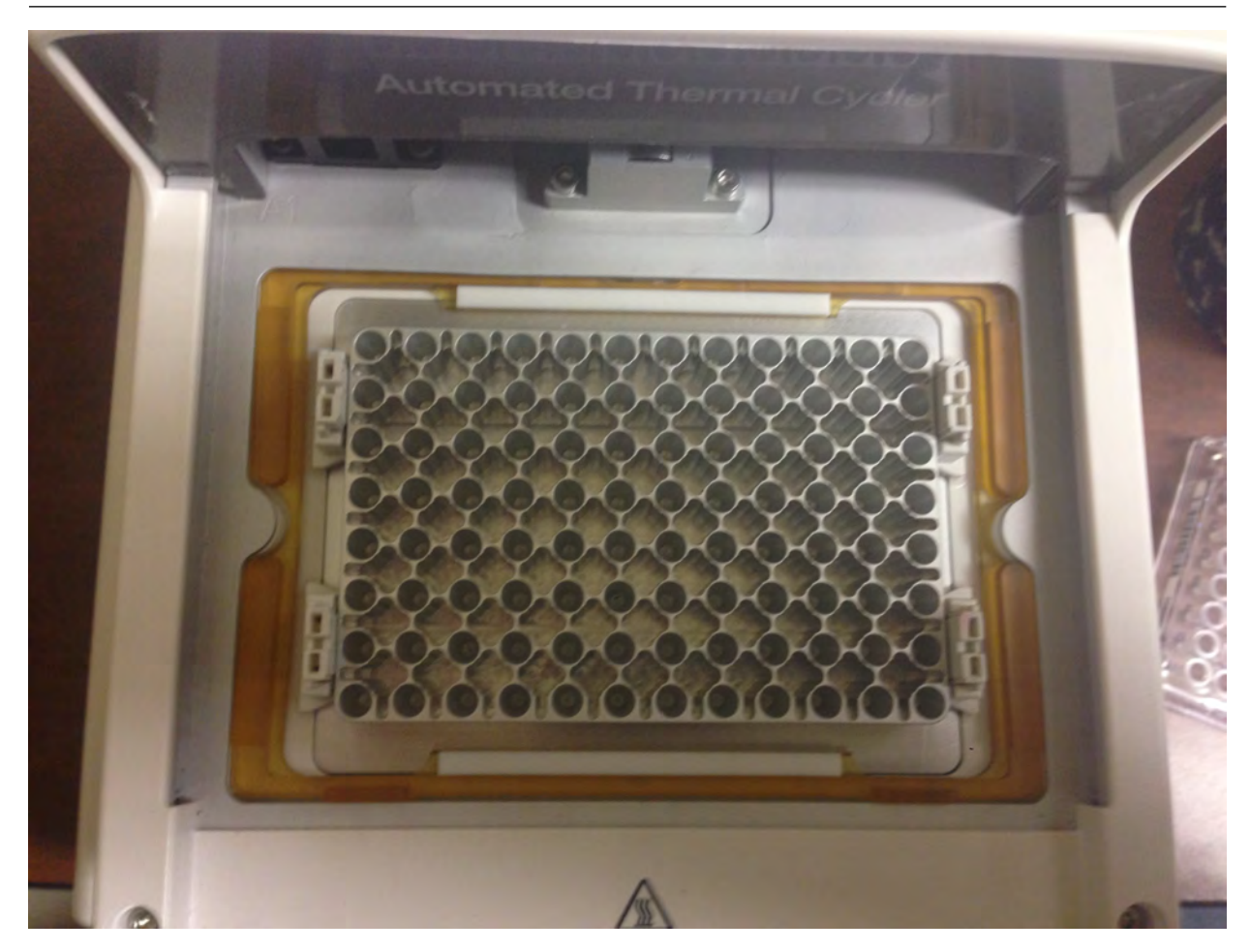

Figure 3 Automated Thermal Cycler 96-well block with full-skirted plate adaptor installed

• To uninstall the full-skirted adaptor, follow the instructions in [Figure 4](#page-11-0).

<span id="page-11-0"></span>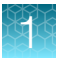

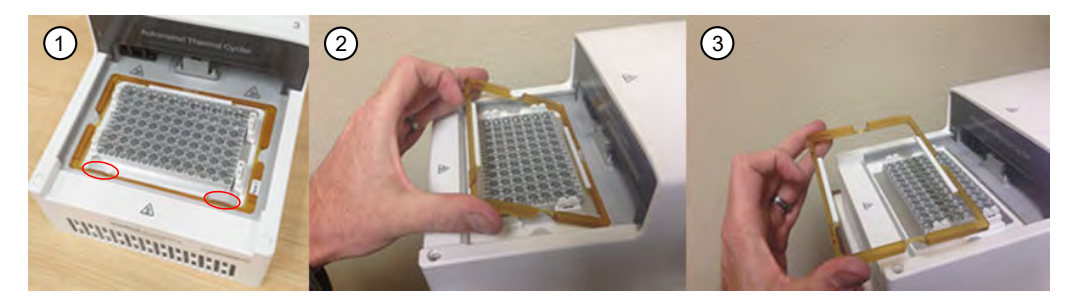

Figure 4 Uninstall the full-skirted plate adaptor

- Slightly push the tabs highlighted in red.
- Grab the bottom of the adaptor, and tilt up.
- Remove the adaptor.
- To install full-skirted plate adaptor follow the instructions in [Figure 5.](#page-12-0)

<span id="page-12-0"></span>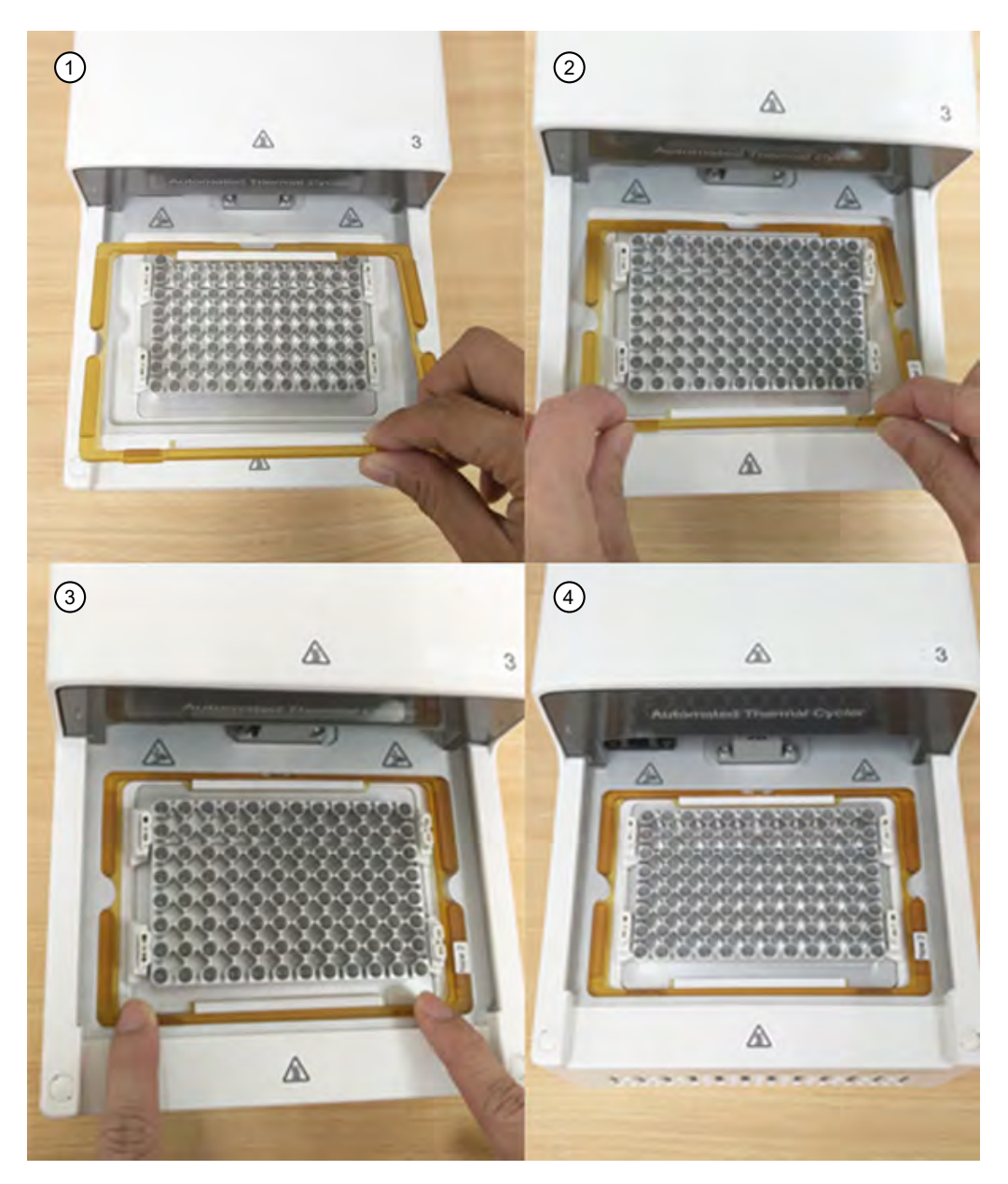

Figure 5 Install full-skirted plate adaptor

- 1 Remove half skirted adaptor, if any. place full skirted adaptor by tilting an angle allowing the front to insert under the frame.
- (2) Push the two tabs allowing it to be inserted into the frame.
- 3 Ensure the full-skirted plate adaptor sits freely under the frame.
- 4 Full-skirted plate adaptor is installed.
- To install the semi-skirted plate adaptor, follow the instructions in [Figure 6](#page-13-0).

<span id="page-13-0"></span>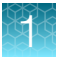

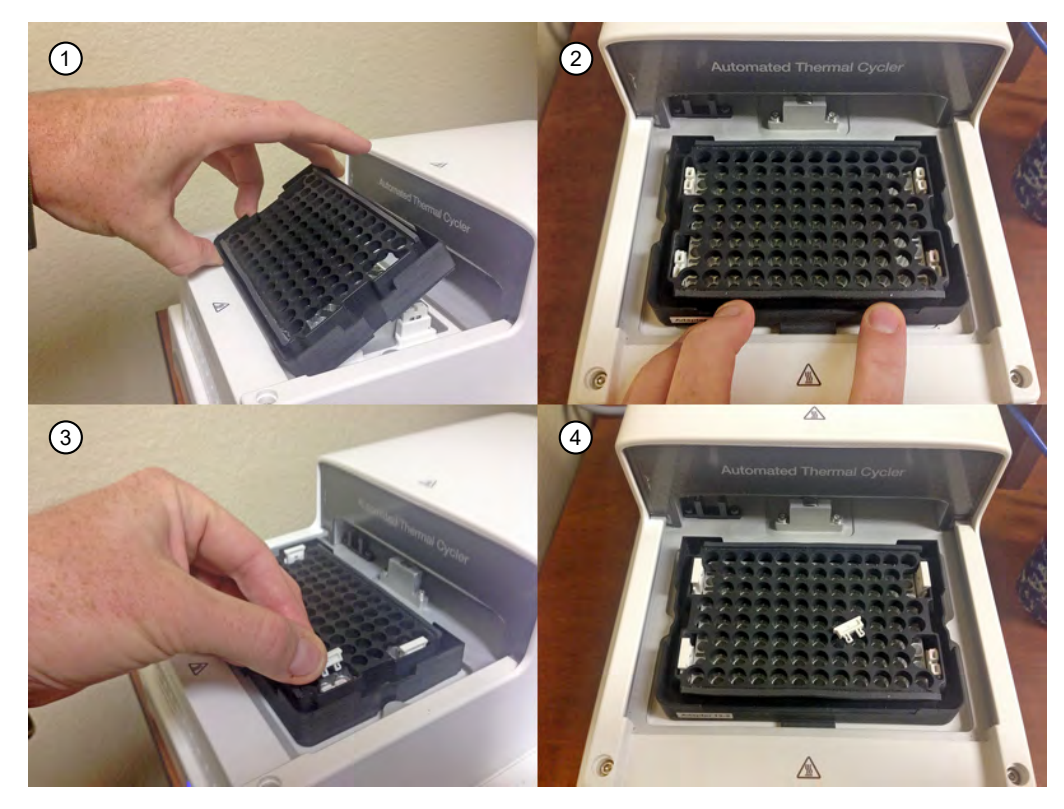

Figure 6 Installation of semi-skirted plate adaptors and ejector buttons

- Slot the semi-skirted plate adaptor to the gap between the Alu top plate and drip pan.
- Slot in the adaptor and center it.
- Snap fit the ejector buttons.
- There are four ejector buttons.

<span id="page-14-0"></span>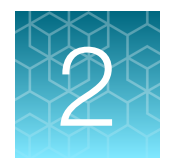

# Operate the Automated Thermal Cycler (ATC) System as a standalone system

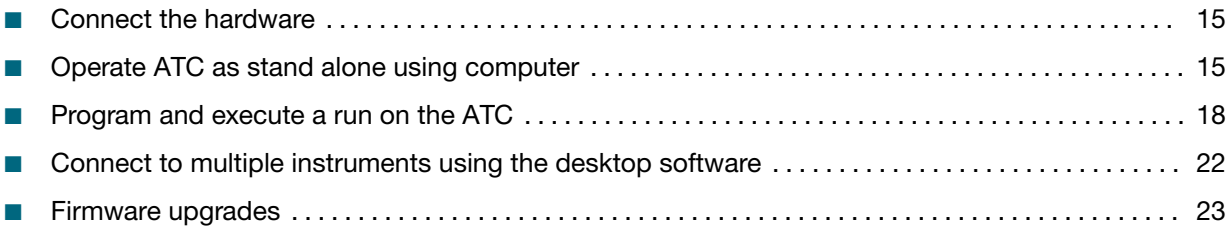

This chapter describes the procedures for setting up and running the Automated Thermal Cycler (ATC) System as a stand-alone system.

## Connect the hardware

1. Connect the connector cable into the insertion points on the ATC block [\(Figure 1](#page-9-0), item 4) and base module [\(Figure 2](#page-9-0), item 1)

Note: Ensure the DSUB connector is securely fastened.

- 2. Connect the power cable into the back of the ATC control module [\(Figure 1](#page-9-0), item 1)
- 3. Connect the ethernet cable into the control module [\(Figure 1](#page-9-0), item 3) and into the computer/network that you will be using to control the ATC.
- 4. Power on the ATC.

# Operate ATC as stand alone using computer

Make sure all hardware connections are completed.

1. Download the ATC desktop software at [thermofisher.com](http://www.thermofisher.com/atc) and follow the installation instructions found in the software release notes.

Note: To fully install the software, the computer will need to be connected to the internet. Once the software is fully installed, disconnect the computer from the internet for best performance with the ATC desktop software.

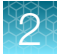

2. Once the software is installed, click on the ATC Demo icon to launch the software.

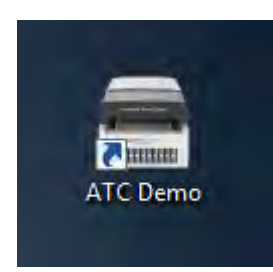

Figure 7 Desktop icon of ATC Demo software

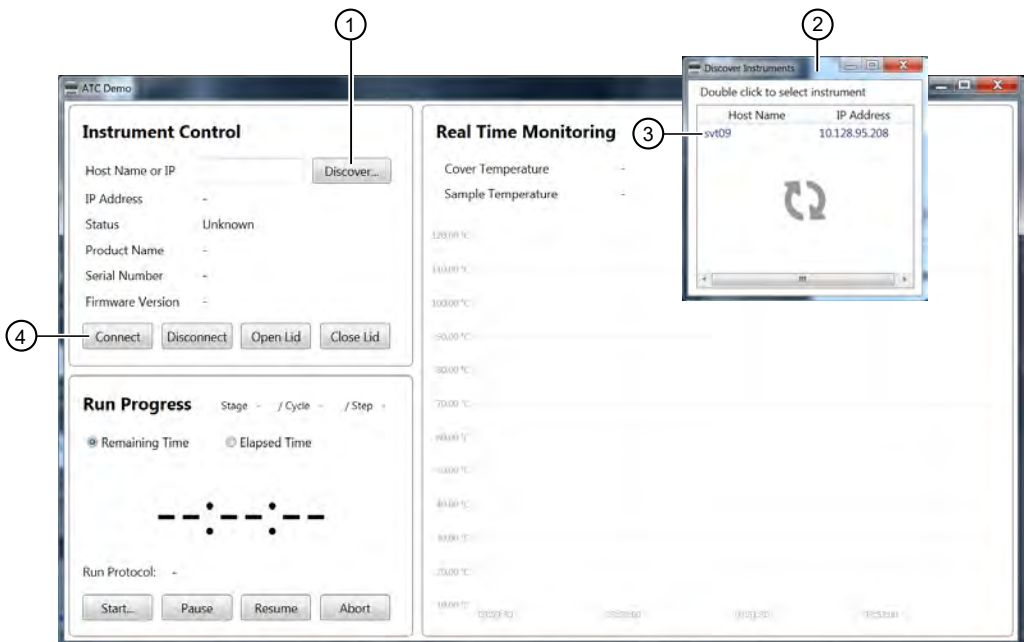

Figure 8 ATC Demo software initial screen

- 1 Discover
- 2 A pop up window
- 3 Identified instrument name
- (4) Connect
- 3. Make sure the ATC is powered on and connected via ethernet cable to your computer.

Note: It will take approximately 1.5 minutes for the ATC to initialize before it can connect to the software.

- 4. Once the ATC instrument has initialized, click Discover to identify all devices connected to the same local network. A pop up window will appear.
- 5. Double click on the identified instrument name.

#### 6. Click Connect.

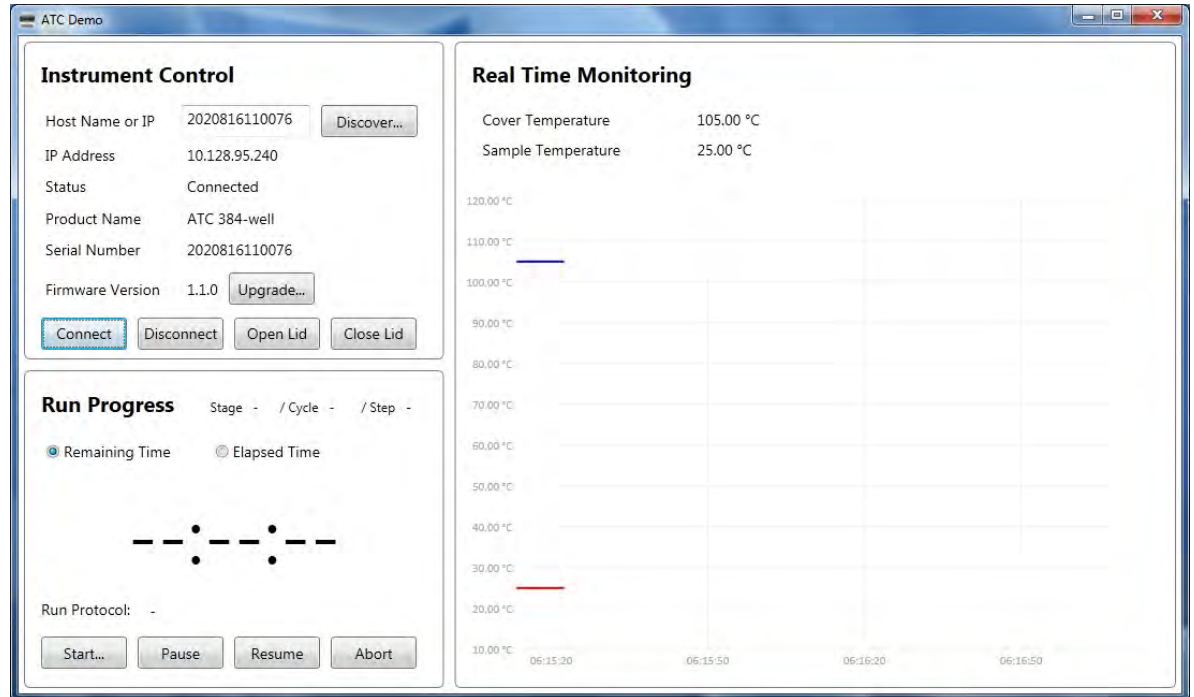

Figure 9 ATC Demo software connected to the ATC instrument

- 7. Hover mouse over the real time monitoring temperature curves to see black window legend with graph related information.
- 8. Click Start to open Protocol Editor

<span id="page-17-0"></span>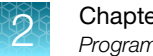

# Program and execute a run on the ATC

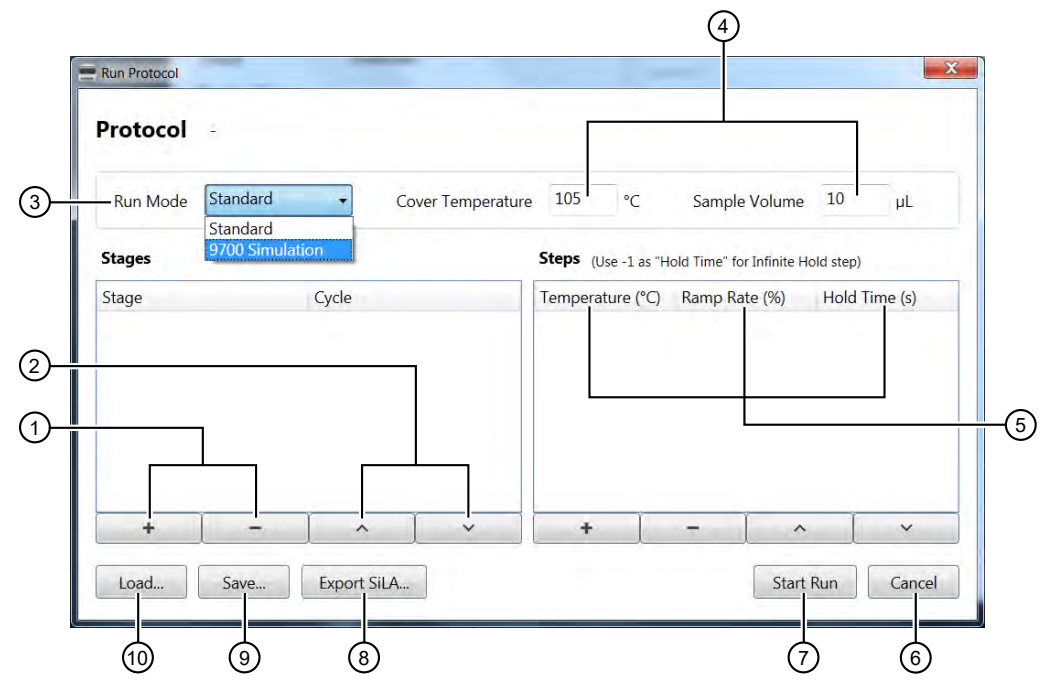

#### Figure 10 Run Protocol

- $(1)$  Add (+), Remove (-) stages
- (2) Remove and arrange order
- (3) **Run Mode** drop down
- (4) Cover Temperature and Sample Volume
- 5 Temperature, Ramp Rate, Hold Time
- 6 Cancel
- 7 Start Run
- (8) Export SiLA
- 9 Save
- 10 Load
- 1. In Stages, add or remove protocol stages with the plus and minus signs.
- 2. Click up and down arrows to arrange the sequence of stages. Specify the number of cycles required for the particular stage.
- 3. In the Steps field, specify the temperature set points, ramp rate, and duration. The ramp rate is indicated as a % where 100% corresponds to a peak block ramp rate of 3.5C/s. Type in -1 in the Hold Time field to achieve an infinity hold time.
- 4. Enter cover temperature and sample volume.
- 5. Click Start Run to start immediately, or Save for future use.

6. Press Load to display previously protocols.

Note: An empty protocol cannot be saved.

7. Click Export SiLA to export protocol for integration with SiLA based software or scheduler.

Note: Although SiLA exported protocol is an .xml file it should opened using a text editor in order to see the content, otherwise they might appear empty if opened with a default browser application. When exporting to SiLA format, no white space is allowed in stage label and protocol file name. Only alpha numeric characters and "-", "\_" are accepted.

Note: A message will notify the user if the Protocol Editor is started while the instrument is already running (Edit Only mode). User can still edit and export a protocol while the software control and monitor the instrument running, without interfering with the current run.

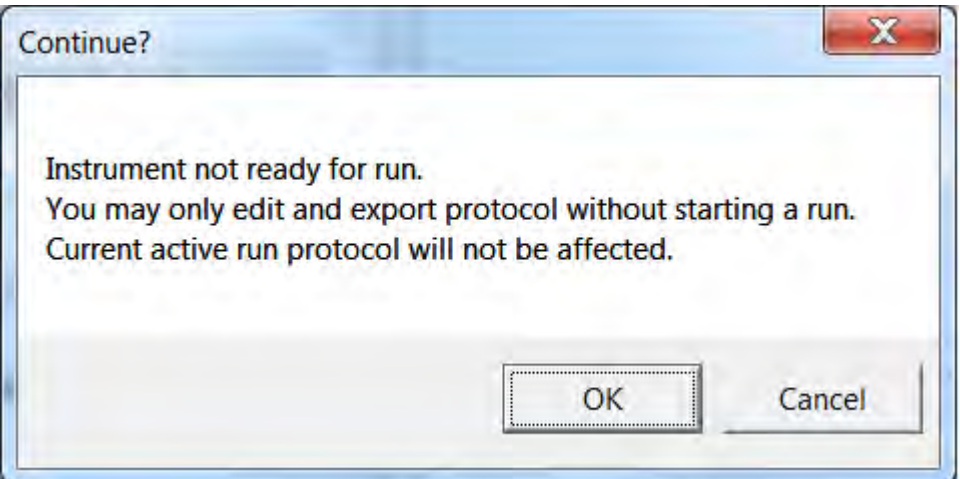

Figure 11 Instrument not ready for run warning

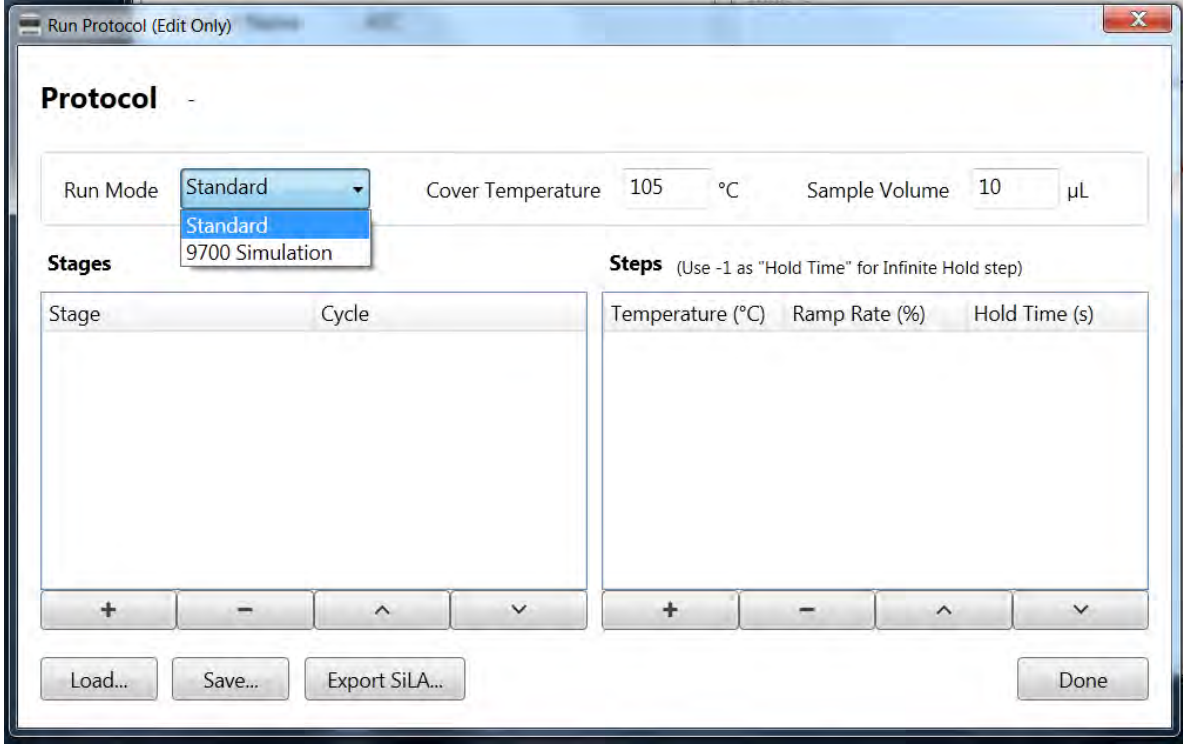

Figure 12 Run Protocol (Edit Only) mode

A run in progress will show the following display:

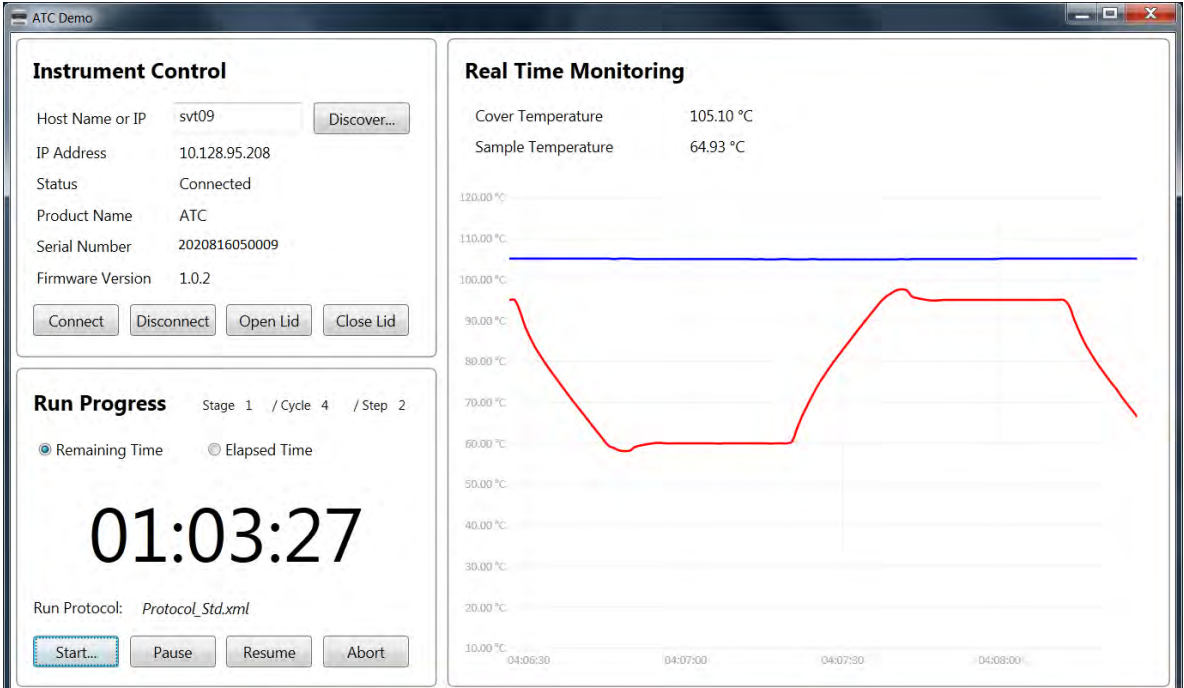

#### Figure 13 ATC Demo software −Run in progress monitoring

If the lid is opened while a run is in progress a warning message will open.

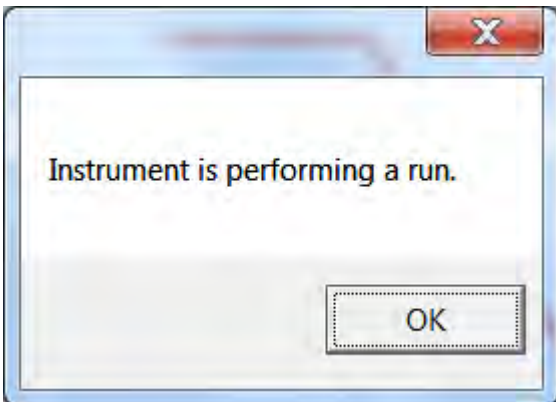

Figure 14 Alert of run in progress

<span id="page-21-0"></span>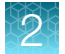

8. Click Abort to end the run.

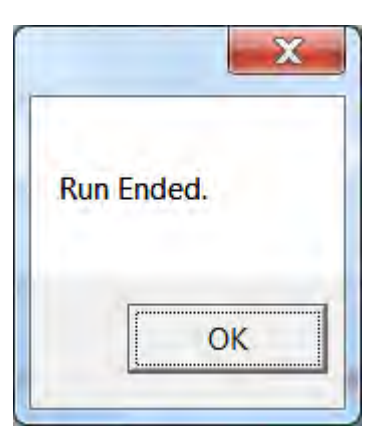

Figure 15 Run ended notification

# Connect to multiple instruments using the desktop software

1. Connect multiple ATC instruments via ethernet cable to your ethernet network, or directly into your computer using a multiport ethernet/network switch.

Each ATC will be assigned its own IP address by the network.

- 2. To contol multiple ATC instruments, open multiple instances of the ATC Demo software by repeatedly double clicking on the software shortcut. In each software instance, discover and connect to a different ATC.
- 3. To launch a number of instances of the ATC Demo software at the same time, double click the ATC Demo desktop icon (FigureX) repeatedly to open multiple windows of the application. and then select from each specific application window (using Discovery button) the instrument you want to connect to.

<span id="page-22-0"></span>4. Click Discover in each specific application window to identify the instrument that you want to connect to.

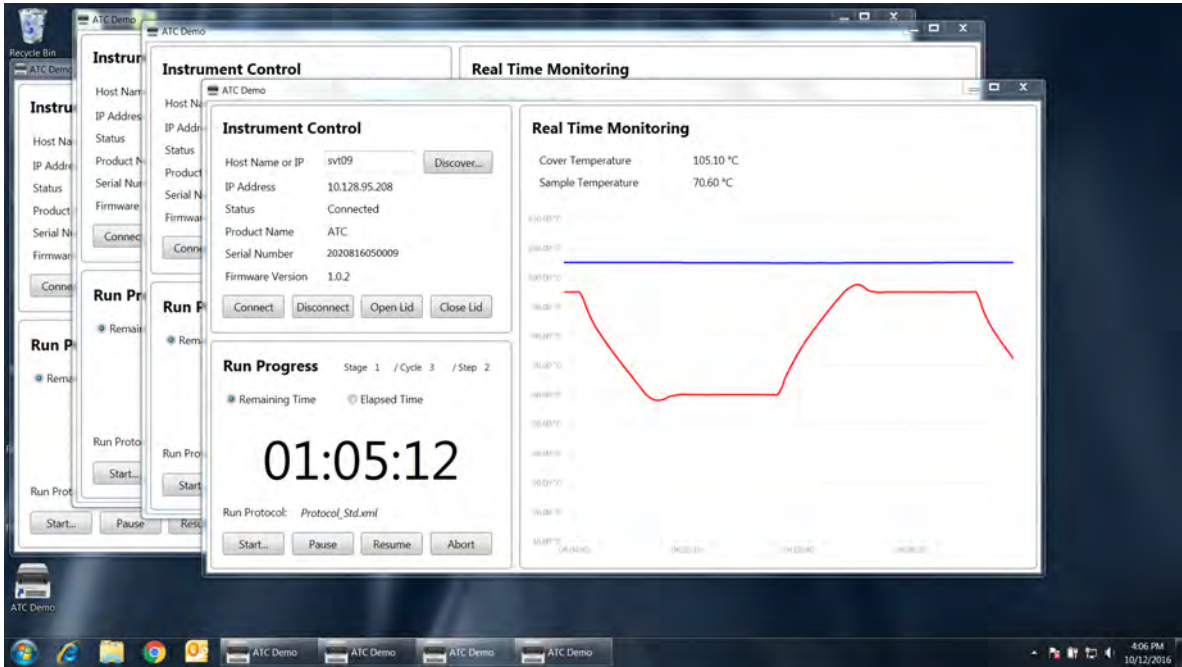

Figure 16 Parallel ATC instruments control and monitoring through multiple instances of ATC Demo software

Note: We recommend that you use one computer to control multiple ATC instruments, and we do not recommend that a single ATC is connected to multiple computers.

## Firmware upgrades

- 1. Copy the atc-X.X.X.update firmware file into the USB thumb drive and plug this into the ATC control box USB port.
- 2. Connect the ATC to the ATC demo software as described in["Operate ATC as stand alone using](#page-14-0) [computer" on page 15.](#page-14-0)
- 3. Click Upgrade.

4. A window will pop-up with the available firmware versions for upgrade. Double click the version you want to initiate the upgrade.

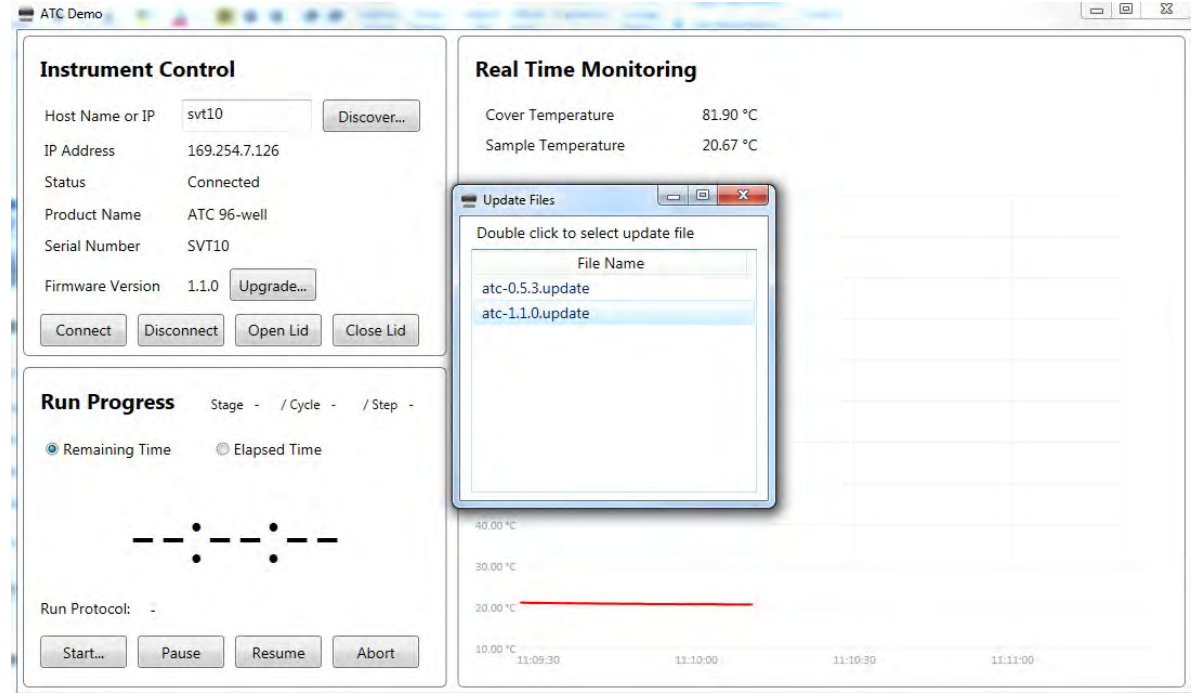

5. Firmware upgrade will initialize, and should take 2−3 minutes to complete.

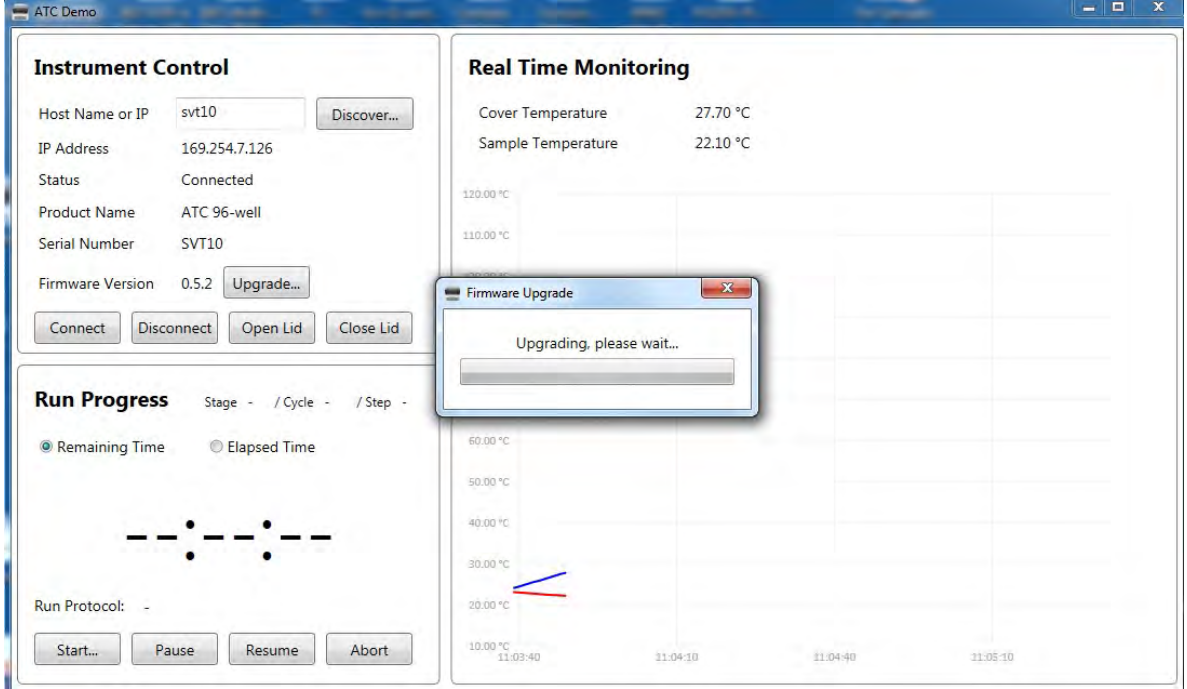

6. When the firmware update has completed, press OK. The computer will be disconnected from the instrument. Wait 2−3 minutes for instrument to re-initialize and then you can connect to the instrument again.

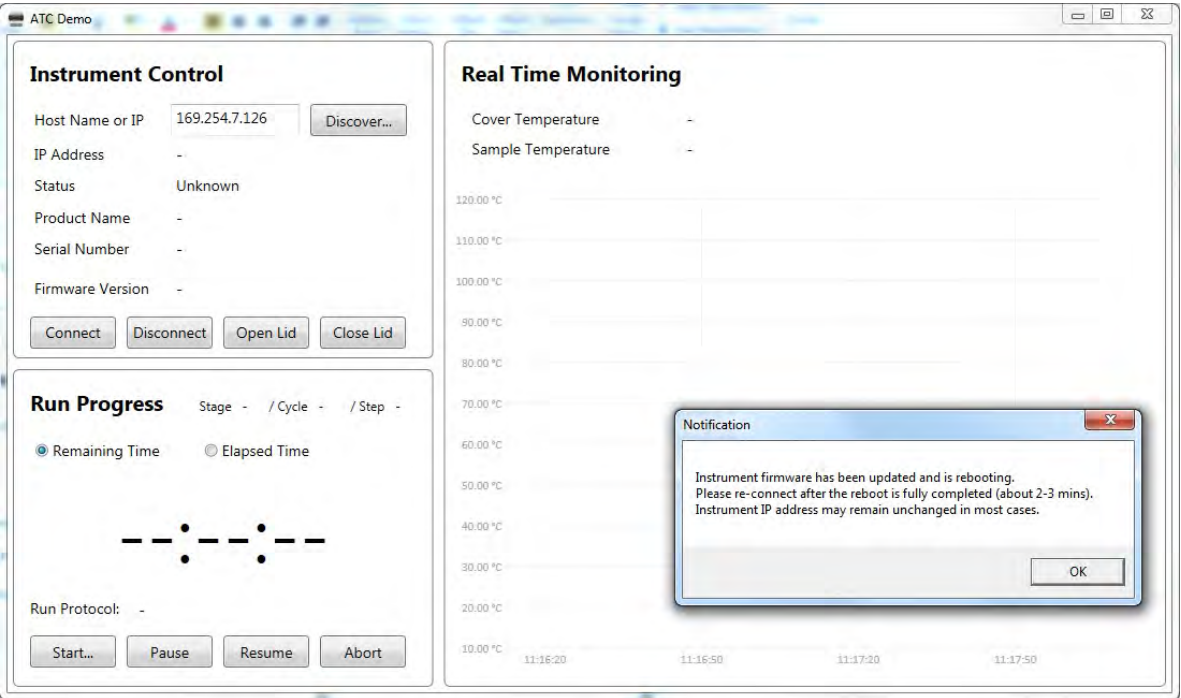

<span id="page-25-0"></span>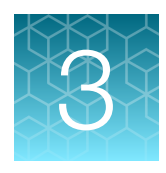

# Operate the Automated Thermal Cycler (ATC) System as part of a robotic system

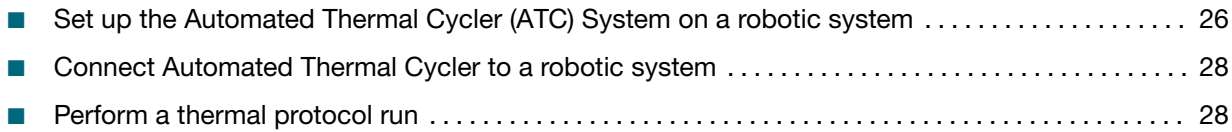

This chapter describes the commands and usage of the SiLA (Standardization in Lab Automation ) mandatory, optional, and specific commands implemented for the Automated Thermal Cycler (ATC) System within a robotic environment.

IMPORTANT! Ensure the heated cover of the Automated Thermal Cycler (ATC) System is closed before running a protocol. Closing the heated cover is optional when the Automated Thermal Cycler (ATC) System is used as an incubator.

# Set up the Automated Thermal Cycler (ATC) System on a robotic system

- 1. Unbox the Automated Thermal Cycler (ATC) System.
- 2. Place the thermal cycler and the power control box at the intended location within the robotic environment as per the recommended guidelines. See ["Guidelines for robotic configurations" on](#page-27-0) [page 28.](#page-27-0)
- 3. Connect the two modules through the interface cable (1m or 3m), or using the rigid connector.
- 4. Connect the power control box to the line with the power cord and to the network using the Ethernet cable.
- 5. Use the AC switch to power up the Automated Thermal Cycler (ATC) System.

6. Identify the IP address of the Automated Thermal Cycler (ATC) System device. If needed, use the ATC demo software to discover the instrument and collect the IP address. See section X

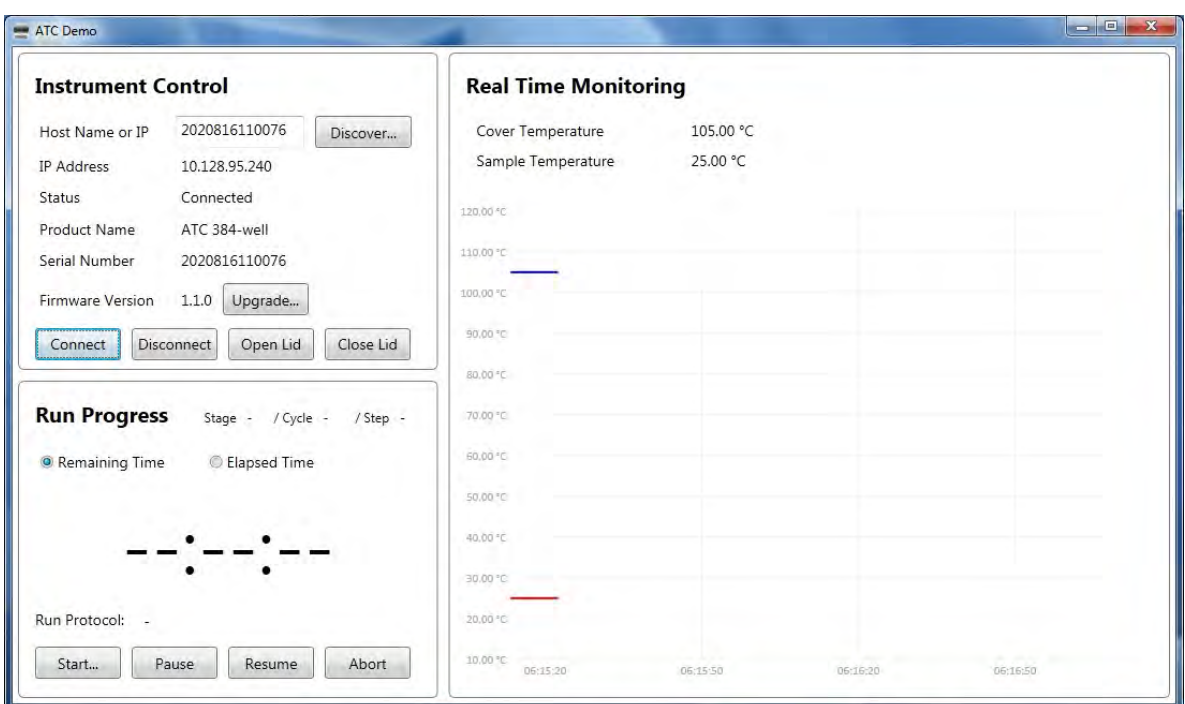

Figure 17 ATC Demo software connected to the ATC instrument

7. For software developers, see [Appendix B, "Command dictionaries"](#page-40-0) for the list of operating commands to be used by the host software.

Note: Non-developers who want to integrate the Automated Thermal Cycler (ATC) System into their robotic platform but do not have the ability to develop the software, contact your robotic's manufacturer for installation instructions.

<span id="page-27-0"></span>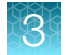

### Guidelines for robotic configurations

- Stack the thermal block and the control box using a rack or place sideways with no clearance between the side panels.
- Ensure an exhaust clearance of 10cm at the back, with no obstruction at the air intake of the thermal module, and a minimum 2.5cm from the front panel.

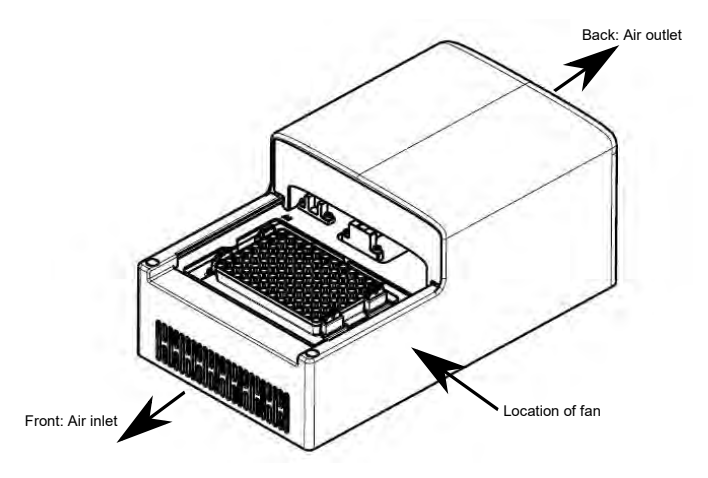

• In case of multiple thermal blocks on a deck or rack, ensure the exhaust air from one thermal block does not directly blow into the front air intake of another unit.

# Connect Automated Thermal Cycler to a robotic system

Please contact your robotic system manufacturer for information on software compatibility, physical mounting of the ATC on your robot, and licensing information. For the most recent information regarding robot compatibility, driver information, and the full instrument user guide please visit [thermofisher.com/atc](http://thermofisher.com/atc) or [thermofisher.com](http://www.thermofisher.com).

# Perform a thermal protocol run

See [Appendix B, "Command dictionaries"](#page-40-0) for details on defining the various cycles, steps, and stages of a protocol run.

Note: Ensure that the consumable is properly sealed with a compatible adhesive.

1. Use the URL, *http://192.168.0.3:8080/atc/wsdl* to access the Automated Thermal Cycler (ATC) System via SiLA commands.

The IP address, 192.168.0.3, displayed in the URL is representative and will vary as per the location of the instrument.

2. Define the protocol.

```
/*
Assay Name : ATCRunProtocol
Target Device Type : ATC PCR Cycler
```

```
Created By : Thermofisher Scientific
Date : 23-02-2016
*/
Reset(*requestId [RequestID] , *lockId [LockID], *deviceId 
"1",*eventReceiverURI [EventRcvURI], *PMSId "SiLATestServer", 
*errorHandlingTimeout "PT10S", simulationMode false);
Initialize(*requestId [RequestID] , *lockId [LockID]);
SetParameters(*requestId [RequestID] , *lockId [LockID], *paramsXML "
<?xml version=\"1.0\" encoding=\"utf-8\"?>
<Protocol ProtocolName=\"MyRunProtocol\" RunMode=\"Fast\" Volume=\"10\">
<Stage Label=\"PreCycle\" Index=\"1\">
         <Step Identifier=\"1\">
              <Ramp Rate=\"100.0\">
                  <Temperature>60.0</Temperature>
                  <Temperature>60.0</Temperature>
                  <Temperature>60.0</Temperature>
              </Ramp>
              <Hold HoldTime=\"15.0\"/>
         </Step>
     </Stage>
     <Stage Label=\"PCR\" Index=\"2\" Repeat=\"10\">
         <Step Identifier=\"1\">
              <Ramp Rate=\"100\">
                  <Temperature>95.0</Temperature>
                  <Temperature>95.0</Temperature>
                  <Temperature>95.0</Temperature>
              </Ramp>
              <Hold HoldTime=\"30.0\"/>
         </Step>
         <Step Identifier=\"2\">
              <Ramp Rate=\"100\">
                  <Temperature>60.0</Temperature>
                  <Temperature>60.0</Temperature>
                  <Temperature>60.0</Temperature>
              </Ramp>
              <Hold HoldTime=\"30.0\"/>
         </Step>
     </Stage>
</Protocol>
");
```
IMPORTANT! Do not copy-paste the example protocol as the command syntax may differ with every Process Management System (PMS).

Note: The protocol example has the protocol name of MyRunProtocol and has total of 10 cycles, with two steps of 95°C and 60°C, with respective hold time of 30 seconds each.

<span id="page-29-0"></span>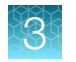

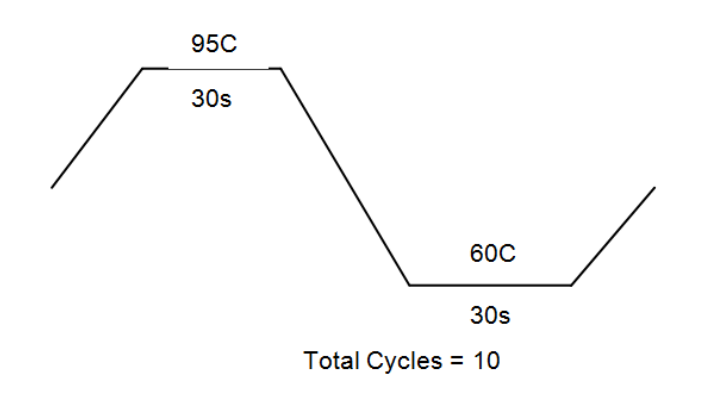

- 3. Edit the following fields to create a custom protocol:
	- Protocol name
	- Sample volume
	- Stage label

Note: A stage is made of several steps and can be iterated. You cannot iterate steps but you can add a number of steps to a stage.

- Index (this value should an integer)
- Temperature
- Hold time
- Step identifier
- Ramp rate
- 4. Issue the command from PMS (Server) to start the protocol run.

```
ExecuteProtocol( *requestId [RequestID] , *lockId [LockID], *SampleVolume 
0 , *RunMode "" , *CoverTemperature 0 , *Delay 0 , *Protocol 
"MyRunProtocol" , *RunTitle "MyRun" );
```
### *(Optional)* View the progress of the thermal protocol run

• View the progress of the thermal protocol by subscribing to two main topics.

```
•
  SubScribe(*requestId [RequestID], *lockId [LockID], *Event "Run");
•
  SubScribe(*requestId [RequestID], *lockId [LockID], *Event
```

```
"Temperature");
```
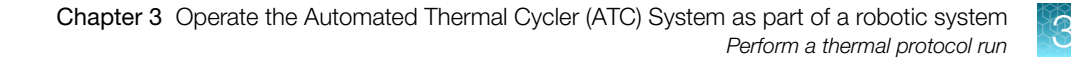

<span id="page-30-0"></span>• Stop viewing the progress of the thermal protocol by unsubscribing to two main topics.

```
–
 UnSubScribe(*requestId [RequestID], *lockId [LockID], *Event "Run");
–
 UnSubScribe(*requestId [RequestID], *lockId [LockID], *Event 
  "Temperature");
```
### *(Optional)* Abort the thermal protocol run

Abort the thermal protocol with the following SiLA command in conjunction with the Run ID of the protocol being run.

```
AbortRun( *requestId [RequestID] , *lockId [LockID] , *RunTitle "MyRun" );
```
### *(Optional)* Control the automated heated cover lid

Control the heated cover lid with the following SiLA commands .

• To open the automated lid:

OpenDoor( \*requestId [*RequestID*], \*lockId [*LockID*]);

• To close the automated lid:

CloseDoor( \*requestId [*RequestID*], \*lockId [*LockID*]);

<span id="page-31-0"></span>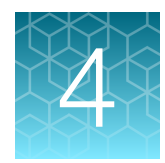

# Maintain the Automated Thermal Cycler (ATC) System

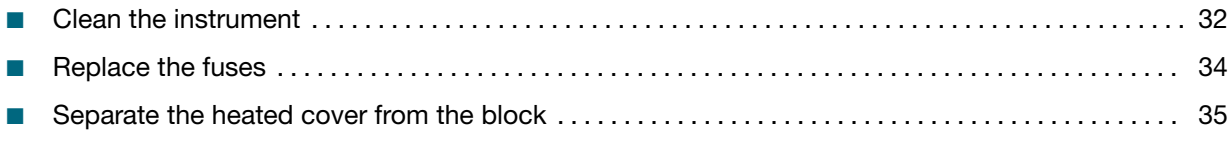

# Clean the instrument

### Preparation

Before cleaning the instrument:

- 1. Power off the instrument by disconnecting the power.
- 2. Allow the instrument to cool until the heated cover and sample block(s) reach room temperature.
- 3. Ensure the heated cover is open.

### Clean the sample wells

If you use any cleaning or decontamination method, except those recommended in the manual, you risk damaging the equipment. Clean the sample wells once a month or as needed.

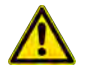

WARNING! Always wear protective glasses and gloves when servicing the instrument. Also, make sure you disconnect the instrument from AC line power before you begin any service procedure. Always wear protective glasses and gloves when servicing the instrument. Also, make sure you disconnect the instrument from AC line power before you begin any service procedure.

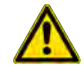

CAUTION! During instrument operation, the temperature of the heated cover can be as high as 110°C and the temperature of the sample block can be as high as 105°C. Before performing the procedure, keep hands away until the heated cover and sample block reach room temperature.

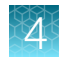

<span id="page-32-0"></span>To clean the sample wells:

- 1. Follow the steps in ["Preparation" on page 32](#page-31-0).
- 2. Remove the sample tray from the sample block and set it aside.
- 3. Use a cotton swab soaked in isopropanol to clean the sample wells thoroughly. Make certain that the isopropanol has evaporated completely before reloading a sample tray.

#### Decontaminate the sample wells

If the sample wells become contaminated with any biological agents, clean the wells thoroughly with a cotton swab soaked in 1:10 v/v dilution of 5.25% sodium hypochlorite (Clorox<sup>®</sup> bleach).

IMPORTANT! Use bleach solution in moderation. We recommend the use of 10% bleach solution for removing contamination from the Automated Thermal Cycler (ATC) System sample block; excessive use of the solution, however, can corrode the sample block material. To prevent damage to the sample block:

- · Avoid applying excessive amounts of bleach solution. If possible, instead of using a squeeze bottle or soaked cloth, use an atomizer to deliver the solution to the wells of the block(s).
- · After treating with bleach solution, rinse the sample block(s) thoroughly using deionized water.

Note: Removing residual bleach from the surfaces of the instrument using water minimizes the longterm effects of bleach treatments.

If the sample block becomes contaminated with radioactivity, use a commercially available decontaminant to remove the contamination. If the block cannot be decontaminated, the instrument cannot be returned to Thermo Fisher Scientific for service.

<span id="page-33-0"></span>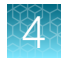

### Clean the heated cover

Ensure that you have dismounted the heated cover from the Automated Thermal Cycler (ATC) System before cleaning. See ["Separate the heated cover from the block" on page 35f](#page-34-0)or instructions.

Clean the heated cover once a month or as needed.

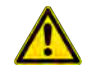

CAUTION! During instrument operation, the temperature of the heated cover can reach 110°C and the temperature of the sample block can reach 105°C. Before performing the procedure, keep hands away until the heated cover and sample block reach room temperature.

To clean the heated cover:

- 1. Follow the steps in ["Preparation" on page 32](#page-31-0).
- 2. Soak a cotton swab or piece of clean cloth with isopropanol and gently wipe the heated platen.

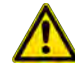

WARNING! CHEMICAL HAZARD. Isopropanol is a flammable liquid and vapor. Exposure may cause eye, skin, and upper respiratory tract irritation. Prolonged or repeated contact may dry skin and cause irritation. Exposure may cause central nervous system effects such as drowsiness, dizziness, and headache. Read the MSDS, and follow the handling instructions.

3. Remove any remaining isopropanol from the cover.

Note: If the platen becomes contaminated with amplified DNA, then raise the heated cover to the cleaning position, wipe the platen with a cloth or cotton swab soaked in bleach, then rinse with water.

Clean the heated platen once a month or as needed.

### Decontaminate the heated cover

If the heated cover become contaminated with amplified DNA, raise the heated cover to the cleaning position and wipe the cover with a cloth or cotton swab soaked in 1:10 v/v dilution of 5.25% sodium hypochlorite (Clorox® bleach), then wipe the cover with a damp cloth.

# Replace the fuses

- 1. Power off and unplug the instrument, then allow it to cool for 15 minutes.
- 2. Using a flat-head screwdriver, unscrew and remove the fuse holder.

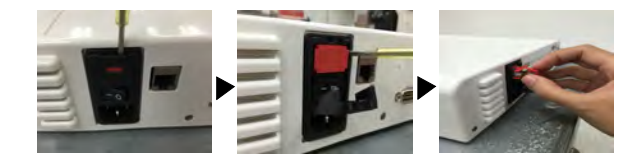

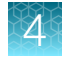

<span id="page-34-0"></span>3. Remove each fuse from its fuse holder and inspect it for damage. Carbon typically coats the inside of failed fuses.

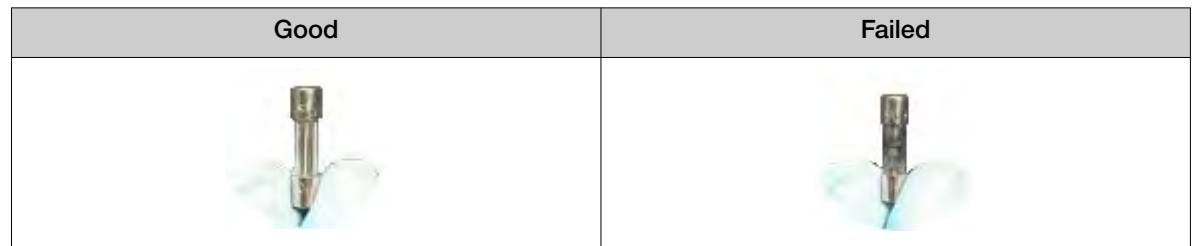

4. Replace each failed fuse.

Note: Use two of the Listed and Certified fuses 10A Type Time-Lag 250Vac 5x20 mm.

- 5. Install the fuse holder back into the instrument.
- 6. Plug in, then power on the instrument.

The installation is successful if the instrument powers on.

Note: Fuse failure can result from fluctuations in the supplied power to the system. To prevent further failures, consider installing an electrical protective device, such as a UPS or a surge protector. If issues with the fuse persist, contact Support.

# Separate the heated cover from the block

1. Power off the control box and disconnect the cable between the thermal block and control box.

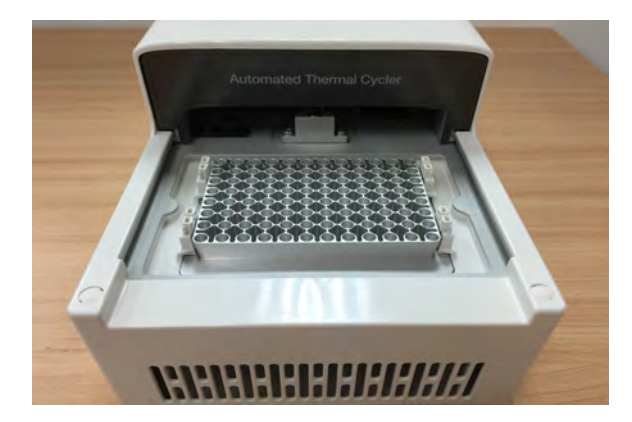

2. Remove the two white rubber screw caps with a tweezer or screwdriver.

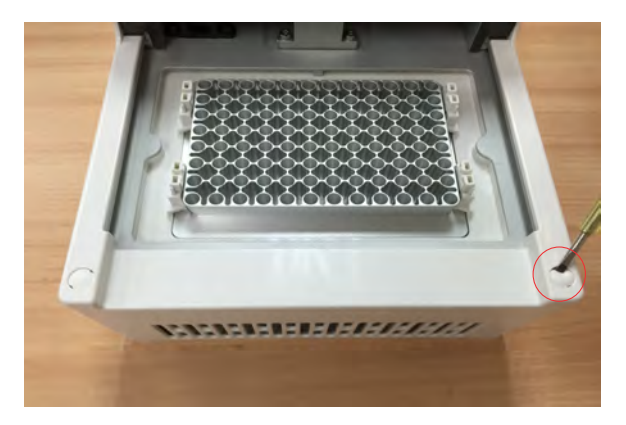

3. Remove the two M3 x 6 socket head cap screws located at the top of the block with a Hex/Allen key.

Note: The tightening torque is 8.00 kgfcm (+/- 10%).

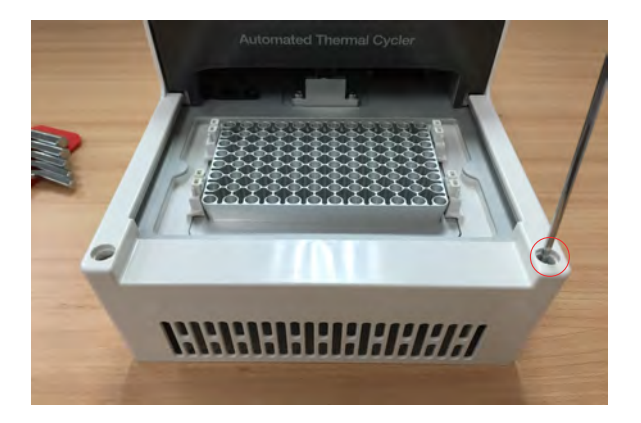

4. Remove the six M3 x 6 countersunk screws located at the rear of the block with a Hex/Allen key.

Note: The tightening torque is 4.00 kgfcm (+/- 10%).

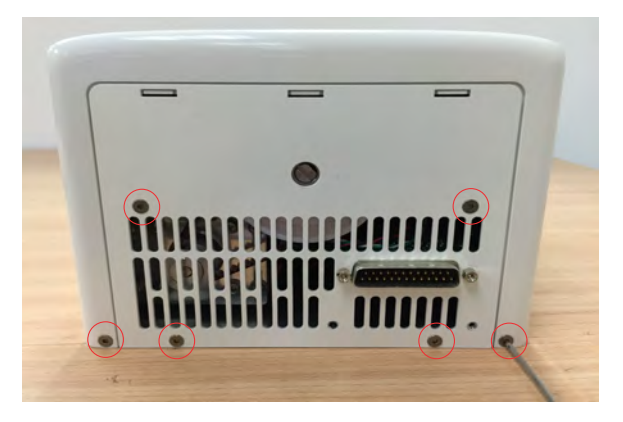

5. Remove the two jack screws located at the rear of the block with a 5 mm or equivalent hexagon socket driver, then using a slotted screwdriver in the clockwise direction, open the heated cover.

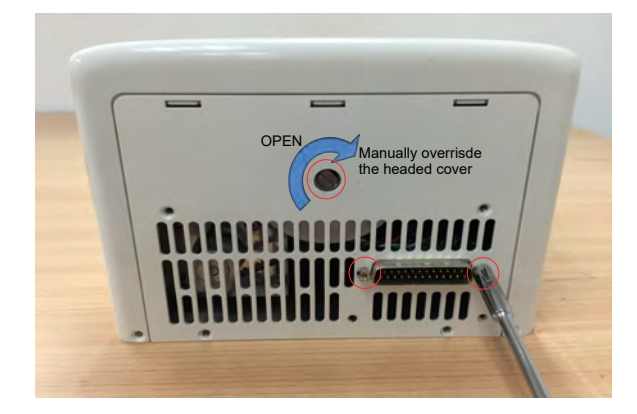

6. Carefully unlatch the catch (four on either side) to detach the outer skin of the Automated Thermal Cycler (ATC) System.

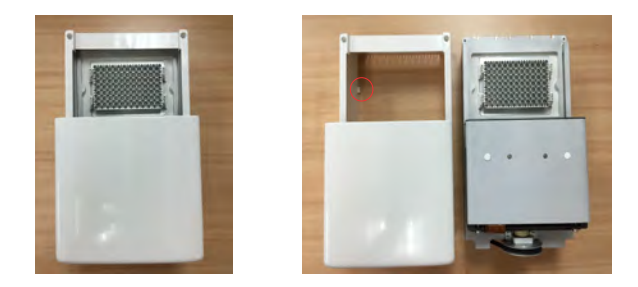

7. Move the heated cover to the close position using a slotted screwdriver in the anti-clockwise direction.

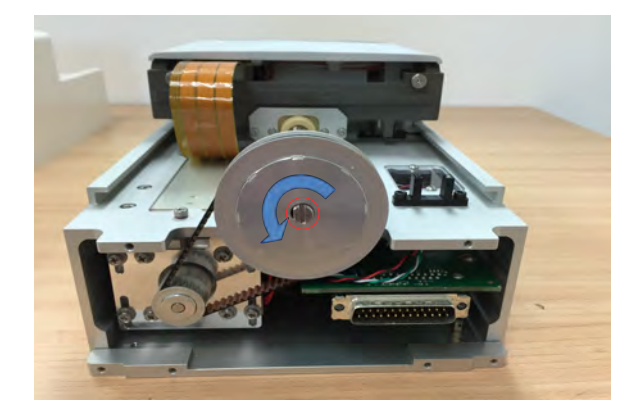

8. Remove the two M3 x 6 button screws located and the transparent plastic cover with a Hex/Allen key, then carefully unplug the heated cover connector and secure the flex cable by scotch tape or its equivalent.

Note: The tightening torque is 8.00 kgfcm (+/- 10%).

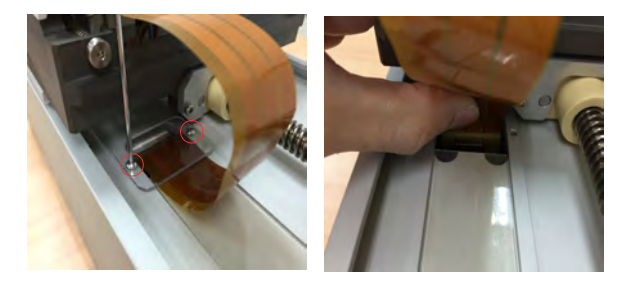

9. Position the Automated Thermal Cycler (ATC) System as shown in the following image to remove the six M3 x 10 socket head cap screws with a Hex/ Allen key.

Note: The tightening torque is 8.00 kgfcm (+/- 10%).

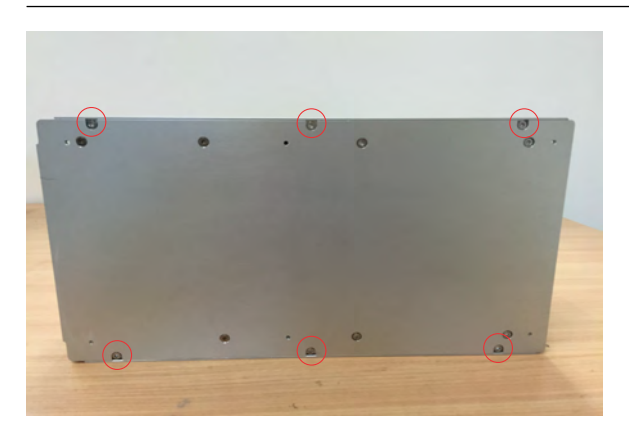

10. Separate the auto module from the base module as shown in the image to reveal the wire connection, and unplug the front closing sensor connector, back opening sensor connector, and the motor connector.

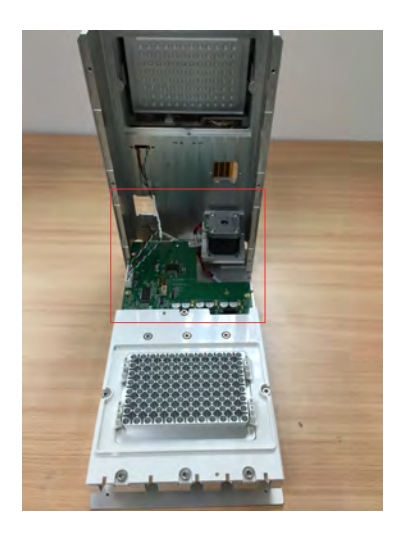

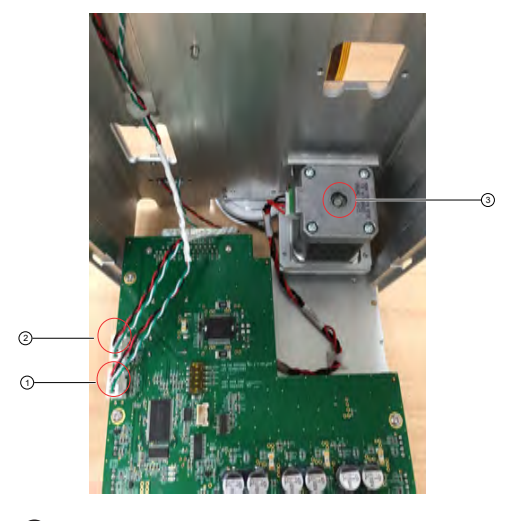

- Front closing sensor connector
- Back opening sensor connector
- mMor connector

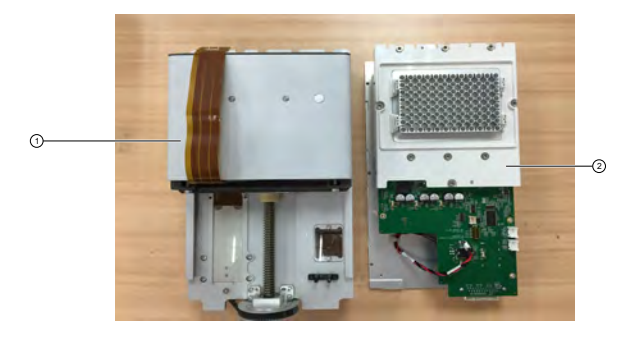

 Auto Module Base Module

<span id="page-39-0"></span>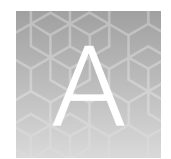

# Parts and materials

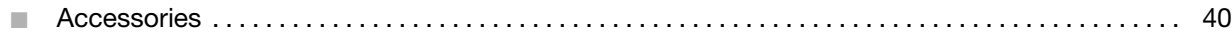

# Accessories

Unless otherwise indicated, all materials are available through [thermofisher.com](http://www.thermofisher.com).

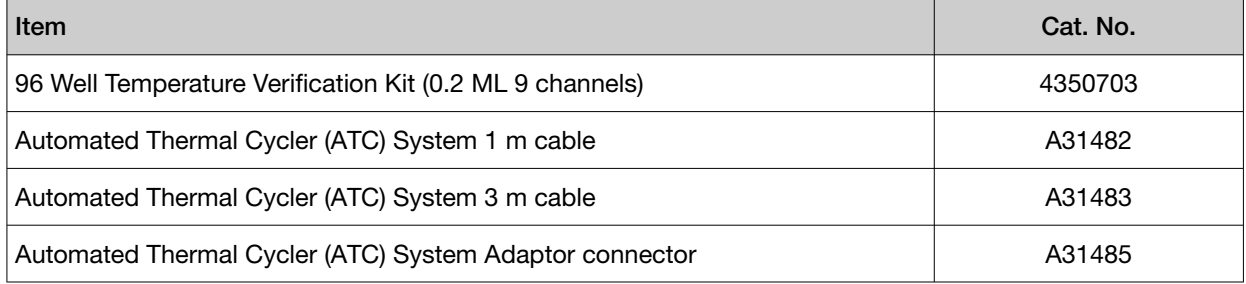

<span id="page-40-0"></span>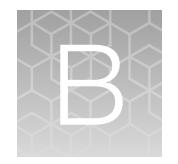

# Command dictionaries

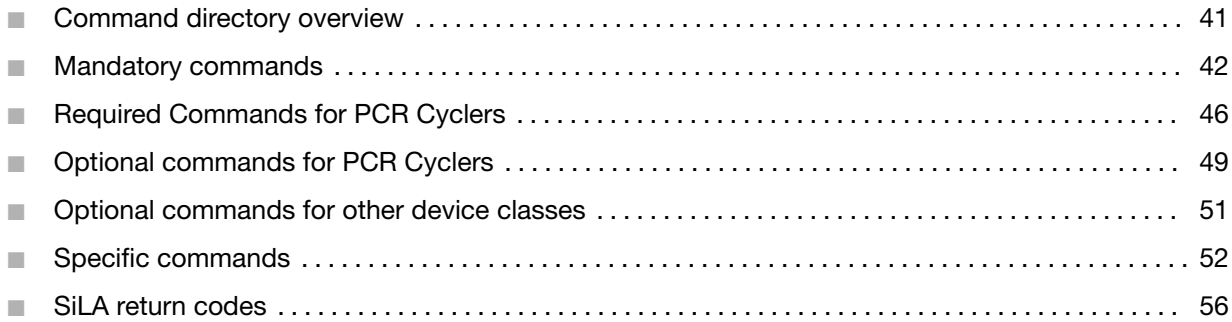

# Command directory overview

[Delay](#page-45-0)

[CloseDoor](#page-50-0)

[ExecuteProtocol](#page-51-0)

**[GetDeviceDetails](#page-51-0)** 

**[GetParameters](#page-46-0)** 

**[GetProtocolDefinition](#page-52-0)** 

**[GetProtocolDetails](#page-53-0)** 

[OpenDoor](#page-50-0)

[PrepareForInput](#page-46-0)

[PrepareForOutput](#page-47-0)

**[SetParameters](#page-47-0)** 

**[StopProtocol](#page-54-0)** 

**[SubScribe](#page-54-0)** 

**[UnSubScribe](#page-54-0)** 

[Abort](#page-41-0)

**[DoContinue](#page-41-0)** 

[GetDeviceIdentification](#page-42-0)

**[GetStatus](#page-43-0)** 

[Initialize](#page-43-0)

<span id="page-41-0"></span>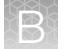

- **[GetConfiguration](#page-48-0)**
- **[SetConfiguration](#page-49-0)**
- **[LockDevice](#page-43-0)**
- [Pause](#page-44-0)
- [Reset](#page-44-0)
- **[UnlockDevice](#page-45-0)**

# Mandatory commands

This section describes the mandatory commands available for the SiLA consumer while working with the Automated Thermal Cycler (ATC) System SiLA Provider. All mandatory commands are primarily processed internally by the SiLA State Machine. Not every command can be issued in every state of the SiLA State Machine.

In this section only additional functionality that is specific for the Automated Thermal Cycler (ATC) System SiLA Driver is described. Please refer to the *SiLA Device Control & Data Interface Specification* for further information.

Note: Upon request, Thermo Fisher Scientific can provide a copy of a generic command library which is not coded in SILA.

### Abort

This commands aborts execution of any command currently being executed, including a running protocol, and all queued asynchronous commands.

#### Device.Abort ( \*requestId *requestId* , \*lockId *lockId* )

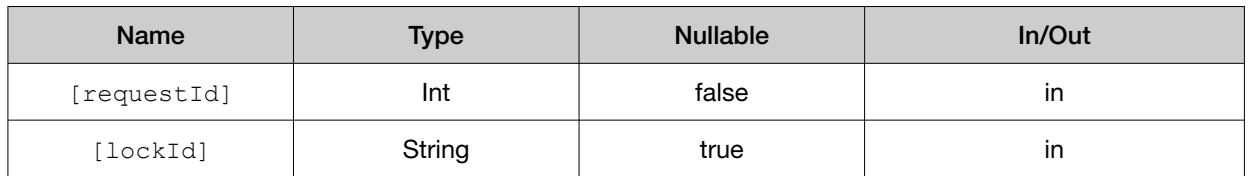

#### Example:

```
Device.Abort(*requestId [RequestID], *lockId [LockID])
```
### **DoContinue**

This command is valid only after issuing a Pause command. It will resume the protocol which was paused earlier.

<span id="page-42-0"></span>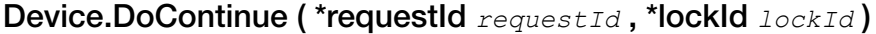

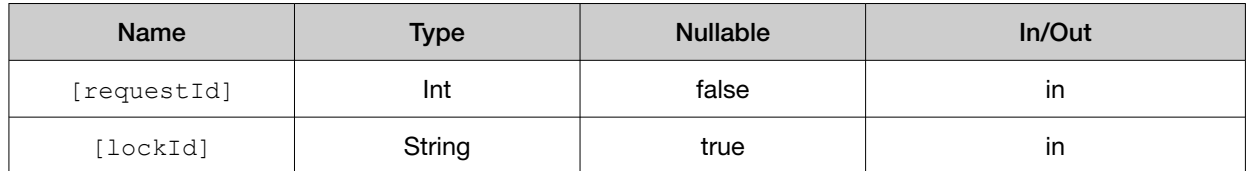

#### Example:

Device.DoContinue(\*requestId [RequestID], \*lockId [LockID]);

#### GetDeviceIdentification

This command provides a basic fingerprint of the plugin in use. As this command is synchronous, its return value is provided by the out parameter deviceDescription.

#### Device.GetDeviceIdentification ( \*requestId *RequestId* , \*lockId *LockId* , \*deviceDescription out )

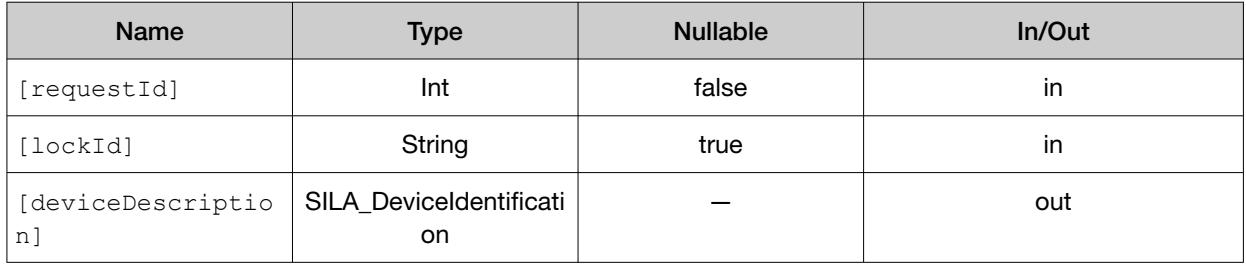

#### Example:

```
Device.GetDeviceIdentification(*requestId [RequestID], *lockId [LockID], 
*deviceDescription out)
```
Note: In the SiLA Test suite, out parameters have to be marked by an "out" behind the parameter name. The synchronous command returns an XML string formatted as follows:

```
<?xml version="1.0"?>
```

```
<DeviceDescription DeviceFirmwareVersion="0.4.6 firmware on infoteam SiLA 
Library 1.3.0"
DeviceManufacturer="ThermoFisher Scientific"
DeviceName="ATC PCR Cycler"
DeviceSerialNumber="0"
SiLADeviceClass="30"
SiLADeviceClassVersion="1.0"
SiLAInterfaceVersion="1.2"
SiLASubDeviceClass=""
Wsdl="http://127.0.1.1:8080/atc/wsdl" />
```
The attribute values may vary depending on the current release.

### <span id="page-43-0"></span>**GetStatus**

This command returns the current status of the SiLA state machine. For further details, refer to the SiLA command dictionary.

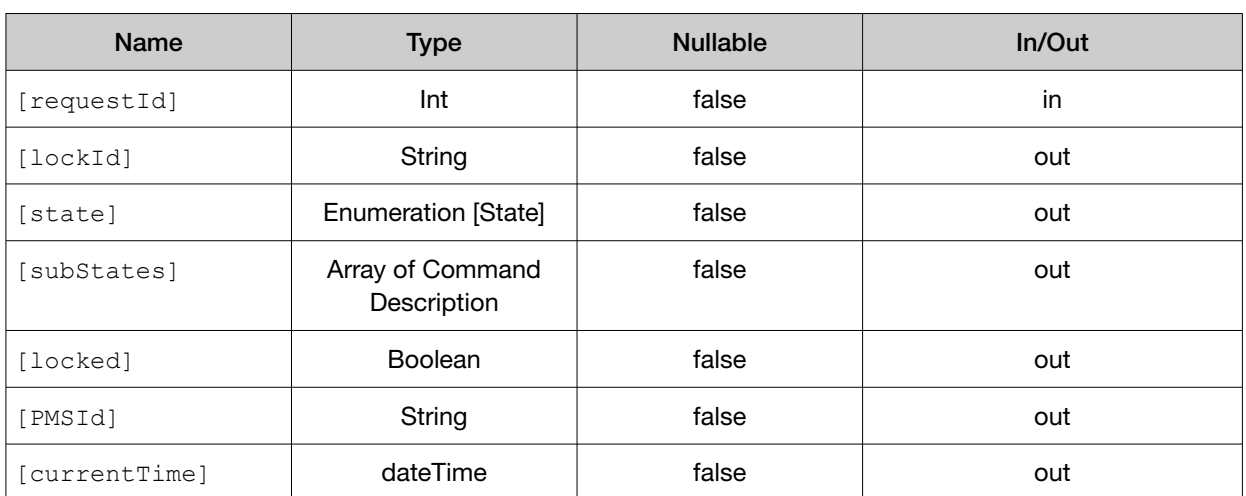

Device.GetStatus (\*requestId  $requestId$ , \*deviceIdout, \*stateout, \*lockedout, \*PMSIdout , \*currentTimeout )

#### Example:

```
Device.GetStatus(*requestId [RequestID], *deviceIdout, *stateout, 
*subStatesout, *lockedout, *PMSIdout, *currentTimeout);
```
### Initialize

This command is allowed only in the state, "standby". It opens the connection to the Instrument authentication.

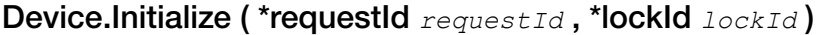

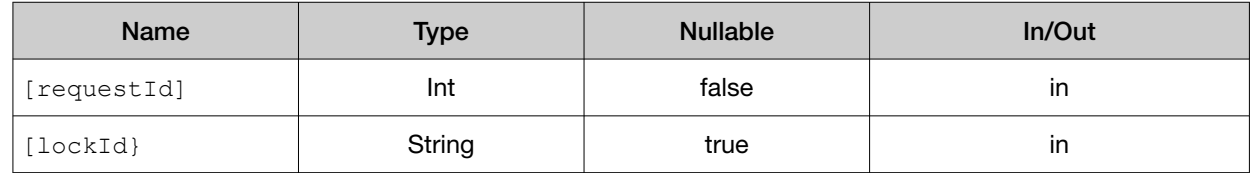

#### Example:

```
Device.Initialize(*requestId[RequestID], *lockId [LockID]
```
### **LockDevice**

This command is allowed only in the state, "standby". It locks the usage of the SiLA Provider for the specified lockId.

#### <span id="page-44-0"></span>Device.LockDevice ( \*requestId *requestId* , \*lockId *lockId* , \*lockTimeout "*PT100S*",\*eventReceiverURI [*EventRcvURI* ], \*PMSId "*SiLATestSuite*")

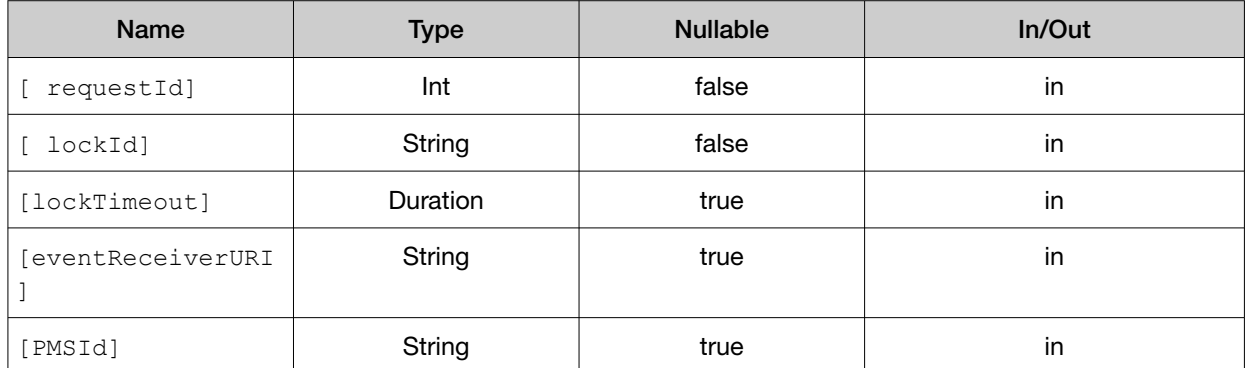

#### Example:

```
Device.LockDevice(*requestId [RequestID], *lockId [LockID], *lockTimeout 
"PT100S",*eventReceiverURI [EventRcvURI ], *PMSId "SiLATestSuite")
```
#### Pause

This command is valid only in the state, "idle". It puts the device into a standby mode.

#### Device.Pause ( \*requestId *requestId* , \*lockId *lockId* )

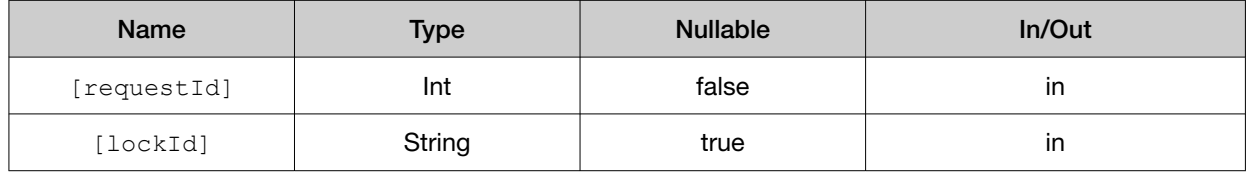

#### Example:

```
Device.Pause(*requestId[RequestID], *lockId[LockID])
```
### Reset

This command closes an open connection to the SCPI server, and registers the specified event receiverURI.

#### .Device.Reset ( \*requestId *requestId* , \*lockId *lockId* )

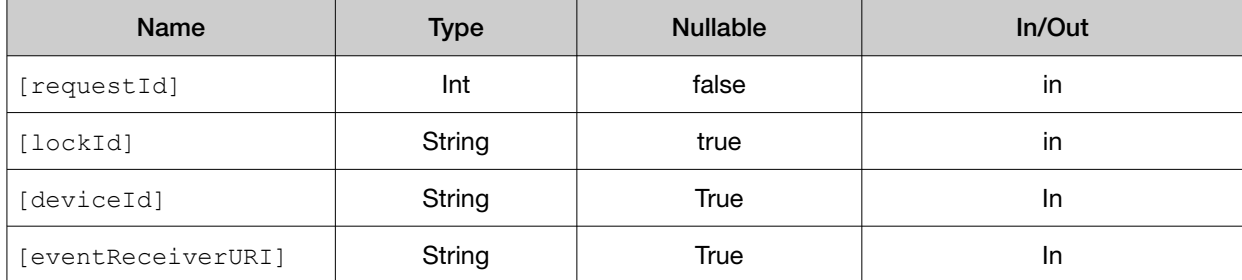

#### <span id="page-45-0"></span>*(continued)*

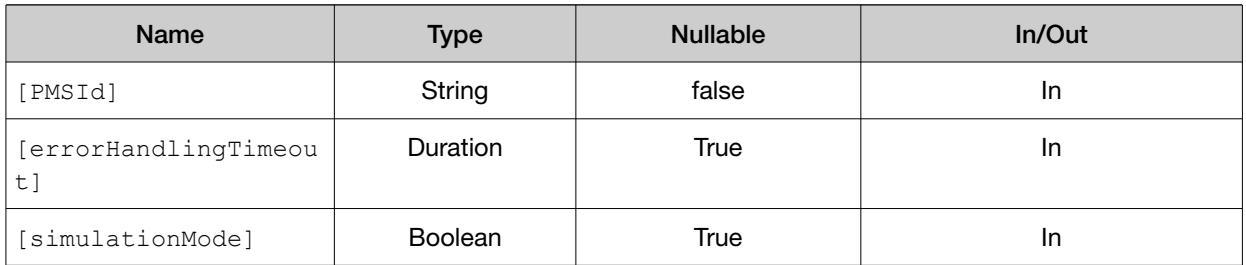

#### Example:

```
Device.Reset(*requestId [RequestID], *lockId [LockID], 
   *deviceId "1",*eventReceiverURI [EventRcvURI],
    *PMSId "SiLATestSuite", *errorHandlingTimeout"PT10S",
    *simulationMode false)
```
### **UnlockDevice**

This command is allowed only in the state, "standby". It unlocks the usage of the SiLA Provider for the specified lockId.

#### Device.UnlockDevice ( \*requestId *requestId* , \*lockId *lockId* )

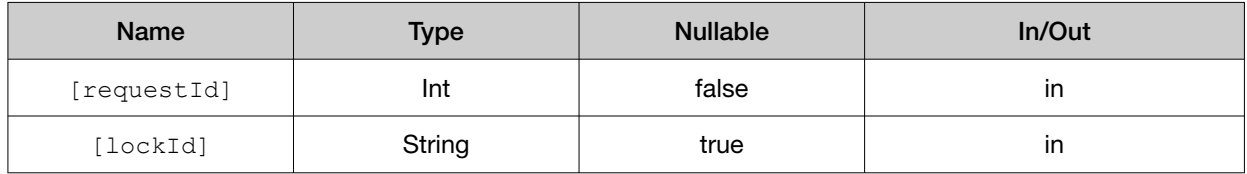

#### Example:

```
Device.UnlockDevice(*requestId[RequestID], *lockId[LockID])
```
# Required Commands for PCR Cyclers

### **Delay**

This command waits for a specified duration and returns.

#### Device.Delay ( \*requestId *requestId* , \*lockId *lockId* , \*duration "*PT5S*")

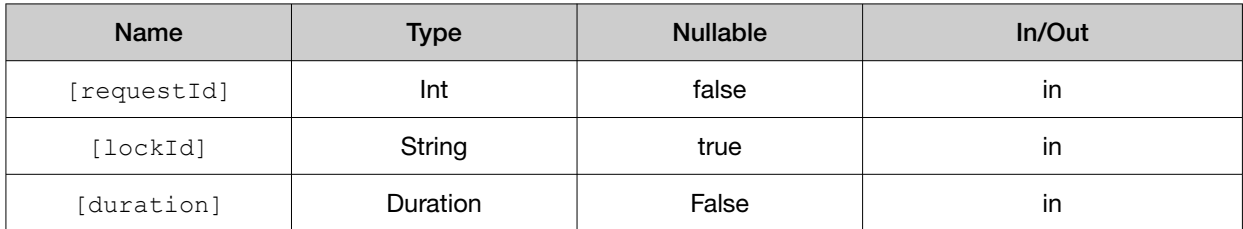

#### <span id="page-46-0"></span>Example:

```
Device.Delay(*requestId [RequestID], *lockId [LockID], *duration "PT5S")
```
#### **GetParameters**

This commands requests the current parameter settings from the device, which in case of the Automated Thermal Cycler (ATC) System is the name and the definition of the currently running protocol.

#### Device.GetParameters ( \*requestId *requestId* , \*lockId *lockId* )

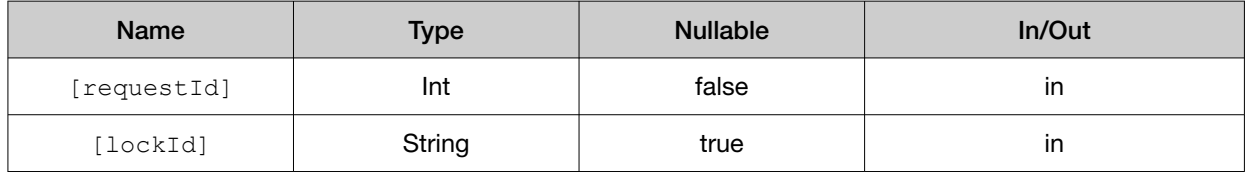

#### Example:

```
Device.GetParameters(*requestId[RequestID], *lockId[LockID])
```
#### Response data:

```
<?xml version="1.0" encoding="utf-8"?>
```

```
<ResponseData xmlns:xsi="http://www.w3.org/2001/XMLSchema-instance"
xsi:noNamespaceSchemaLocation="http://sila.coop//schemata/
ResponseType_1.2.xsd">
<ParameterSet>
<Parameter name="ProtocolName" ParameterType="String">
<String>MyRunProtocol</String>
</Parameter>
<Parameter name="ProtocolDefinition" parameterType="String">
<String><Protocol ProtocolName="MyRunProtocol">...</Protocol></String>
</Parameter>
</ParameterSet>
</ResponseData>
```
### **PrepareForInput**

This command opens the lid.

#### Device.PrepareForInput ( \*requestId *requestId* , \*lockId *lockId* );

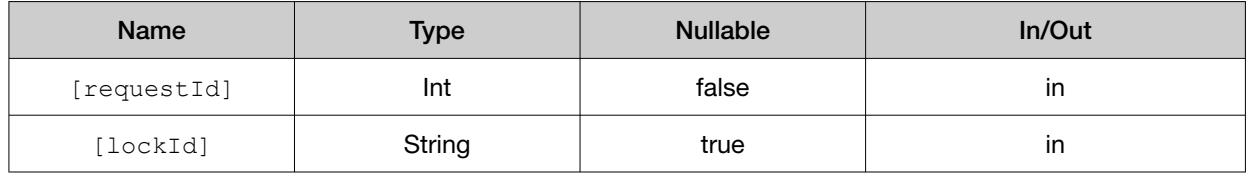

#### <span id="page-47-0"></span>Example:

```
Device.PrepareForInput(*requestId[RequestID], *lockId[LockID]);
```
### PrepareForOutput

This command opens the lid.

#### Device.PrepareForOutput ( \*requestId *requestId* , \*lockId *lockId* );

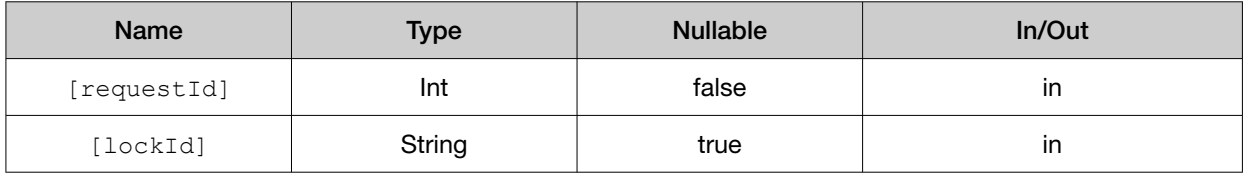

#### Example:

```
Device.PrepareForOutput(*requestId[RequestID], *lockId[LockID]);
```
### **SetParameters**

This command defines the specified protocol on the Automated Thermal Cycler (ATC) System. The ProtocolName from within the protocol definition is used to select the protocol for execution by the ExecuteProtocol command.

#### Device.SetParameters ( \*requestId *requestId* , \*lockId *lockId* , \*paramsXML )

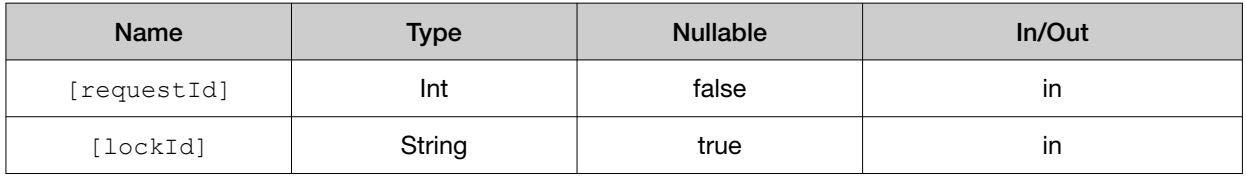

#### Example:

```
Device.SetParameters(*requestId[RequestID], *lockId[LockID], *paramsXML
```

```
"<?xml version=\"1.0\" encoding=\"utf-8\"?>
<Protocol ProtocolName=\"MyRunProtocol\" RunMode=\"Fast\" Volume=\"10\">
<Stage Label=\"PreCycle\" Index=\"1\">
<Step Identifier=\"1\">
<Ramp Rate=\"100.0\">
<Temperature>60.0</Temperature>
<Temperature>60.0</Temperature>
<Temperature>60.0</Temperature>
</Ramp>
<Hold HoldTime=\"10.0\"/>
</Step>
</Stage>
<Stage Label=\"PCR\" Index=\"2\" Repeat=\"10\">
<Step Identifier=\"1\">
<Ramp Rate=\"100\">
```

```
<Temperature>95.0</Temperature>
<Temperature>95.0</Temperature>
<Temperature>95.0</Temperature>
</Ramp>
<Hold HoldTime=\"20\"/>
</Step>
<Step Identifier=\"2\">
<Ramp Rate=\"90\">
<Temperature>60.0</Temperature>
<Temperature>60.0</Temperature>
<Temperature>60.0</Temperature>
</Ramp>
<Hold HoldTime=\"20.0\"/>
</Step>
</Stage>
</Protocol>
");
```
# Optional commands for PCR Cyclers

### **GetConfiguration**

This command gets the configuration information about the Automated Thermal Cycler (ATC) System.

#### Device.GetConfiguration ( \*requestId *requestId* , \*lockId *lockId* , \*configLevel1, \*password"" )

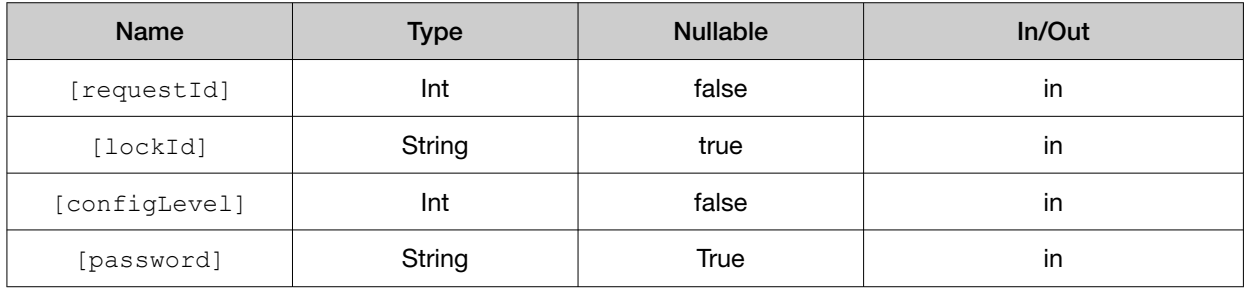

#### Example:

```
Device.GetConfiguration(*requestId[RequestID],*lockId[LockID], 
*configLevel1, *password"")
```
#### Response Data:

<?xml version="1.0" encoding="utf-8"?>

```
<ResponseData xmlns:xsi="http://www.w3.org/2001/XMLSchema-instance"
xsi:noNamespaceSchemaLocation="http://sila.coop//schemata/
ResponseType_1.2.xsd">
<ParameterSet>
<Parameter name="Product" parameterType="String">
<String>ATC</String>
</Parameter>
<Parameter name="HostName" parameterType="String">
```

```
<String>debian</String>
</Parameter>
<Parameter name="SerialNumber" parameterType="String">
<String>No serial number has been configured on this instrument</String>
</Parameter>
<Parameter name="SubSystems" parameterType="String">
<String>TBC:Board1,TBC:Board2,TBC:Board3,TBC:Board4,Automation</String>
</Parameter>
<Parameter name="Version" parameterType="String">
<String>0.1.0</String>
</Parameter>
<Parameter name="Ready" parameterType="String">
<String>True</String>
</Parameter>
<Parameter name="MacAddress" parameterType="String">
<String>00:0c:29:01:24:f3</String>
</Parameter>
<Parameter name="IPAddress" parameterType="String">
<String>192.168.172.198</String>
</Parameter>
<Parameter name="NickName" parameterType="String">
<String>Nick</String>
</Parameter>
<Parameter name="Time" parameterType="Int32">
<Int32>1446484761</Int32>
</Parameter>
</ParameterSet>
</ResponseData>
```
### **SetConfiguration**

This command can be used to change some of the data shown in GetConfiguration: the nickname and the time in seconds since epoch (Jan 1, 1970).

| <b>Name</b>   | <b>Type</b> | <b>Nullable</b> | In/Out |
|---------------|-------------|-----------------|--------|
| [requestId]   | Int         | false           | in     |
| [lockId]      | String      | true            | in     |
| [configLevel] | Int         | false           | in     |
| [password]    | String      | <b>True</b>     | in     |
| [configXML]   | String      | <b>True</b>     | in     |

Device.SetConfiguration ( \*requestId *requestId* , \*lockId *lockId* , \*configLevel1 ,\*password"" ,\*configXML" )

#### Example:

```
Device.SetConfiguration(*requestId[RequestID],*lockId[LockID],*configLevel1,*
password"",*configXML"
```
<ParameterSet>

```
<Parameter ParameterType=\"string\" name=\"Nickname\"><string>Nick</string></
Parameter>
<Parameter ParameterType=\"Int32\" name=\"Time\"><Int32>1446043300</Int32></
Parameter>
</ParameterSet
");
```
# Optional commands for other device classes

### **OpenDoor**

This command opens the lid.

#### Device.OpenDoor ( \*requestId *requestId* , \*lockId *lockId* )

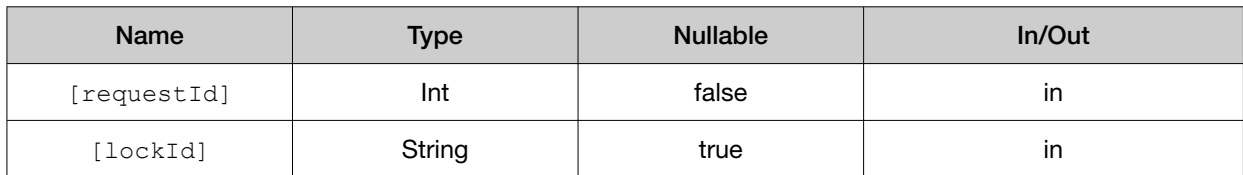

#### Example:

```
Device.OpenDoor(*requestId[RequestID], *lockId[LockID])
```
### **CloseDoor**

This command closes the lid.

#### Device.CloseDoor ( \*requestId *requestId* , \*lockId *lockId* )

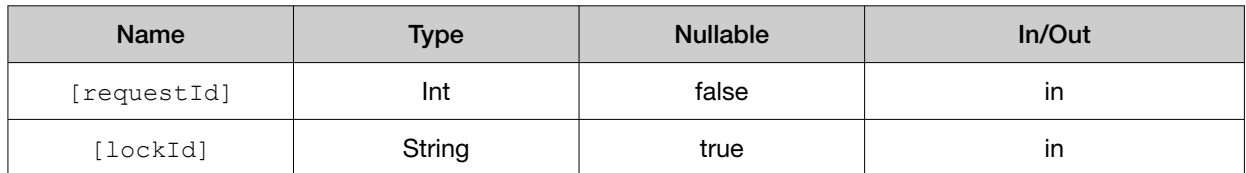

#### Example:

```
Device.CloseDoor(*requestId[RequestID], *lockId[LockID])
```
# <span id="page-51-0"></span>Specific commands

### ExecuteProtocol

This commands aborts execution of any command currently being executed, including a running protocol, and all queued asynchronous commands.

#### ExecuteProtocol ( \*requestId *requestId* , \*lockId *lockId* , \*SampleVolume 10 , \*RunMode "" , \*CoverTemperature 105 , \*Delay 0 , \*Protocol "*MyRunProtocol*" , \*RunTitle "*MyRun*" );

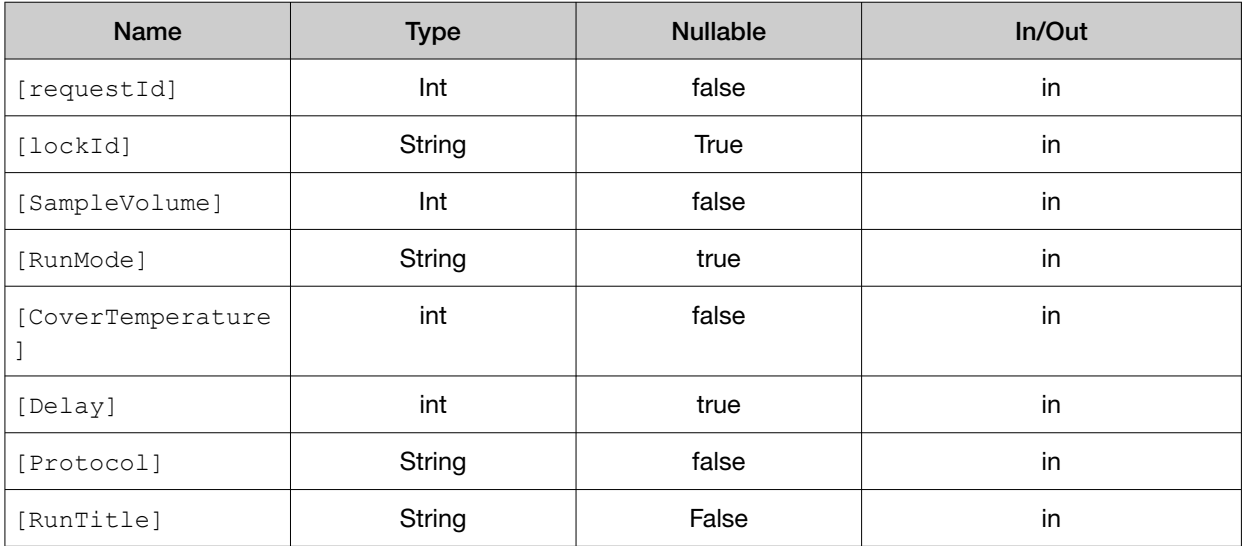

#### Example:

```
ExecuteProtocol( *requestId [RequestID] , *lockId [LockID] , *SampleVolume 
10 , *RunMode "" , *CoverTemperature 105 , *Delay 0 , *Protocol 
"MyRunProtocol" , *RunTitle "MyRun" );
```
Note: Based on the required protocol, the parameters SampleVolume, RunMode, and CoverTemperature can be set by the user. Delay is optional.

### **GetDeviceDetails**

This command returns the status information from the instrument. For example, the current door state or the instrument state.

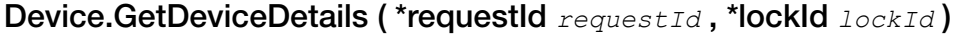

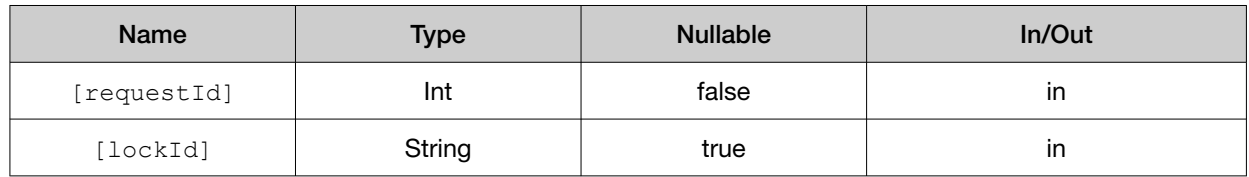

#### <span id="page-52-0"></span>Example:

Device.GetDeviceDetails( \*requestId[RequestID],\*lockId[LockID])

#### Response Data:

```
<?xml version="1.0" encoding="utf-8"?>
```

```
<ResponseData xmlns:xsi="http://www.w3.org/2001/XMLSchema-instance"
xsi:noNamespaceSchemaLocation="http://sila.coop//schemata/
ResponseType_1.2.xsd">
<ParameterSet>
<Parameter name="Door" parameterType="String">
<String>Open</String>
</Parameter>
<Parameter name="InstrumentState" parameterType="String">
<String>Idle</String>
</Parameter>
</ParameterSet>
</ResponseData>
```
#### GetProtocolDefinition

This command returns the XML representation of the protocol definition of the specified protocol. If no protocol with that name is defined on the device then, depending on the parameter type, all parameters in the returned XML will be empty or 0.

#### Device.GetProtocolDefinition ( \*requestId *requestId* , \*lockId *lockId* , \*ProtocolName"*MyRunProtocol*")

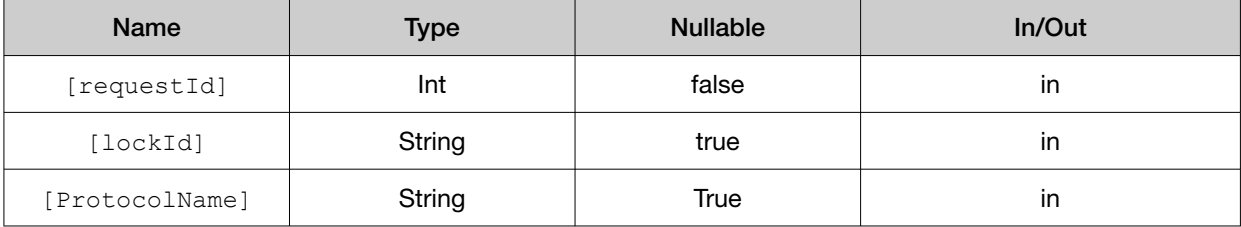

#### Example:

```
Device.GetProtocolDefinition( *requestId[RequestID], *lockId[LockID], 
*ProtocolName"MyRunProtocol")
```
#### Response Data:

```
<?xml version="1.0" encoding="utf-8"?>
```

```
<ResponseData xmlns:xsi="http://www.w3.org/2001/XMLSchema-instance"
xsi:noNamespaceSchemaLocation="http://sila.coop//schemata/
ResponseType_1.2.xsd">
<ParameterSet>
<Parameter name="ProtocolDefinition" parameterType="String">
<String><Protocol ProtocolName="MyRunProtocol">...</Protocol></String>
</Parameter>
```
<span id="page-53-0"></span>Appendix B Command dictionaries<br>Specific commands

</ParameterSet> </ResponseData>

### **GetProtocolDetails**

This command returns detailed information about the specified protocol like protocol time, remaining time, and runmode. If no protocol with that name is defined on the device then, depending on the parameter type, all the parameters in the returned XML will be empty or 0.

```
Device.GetProtocolDetails ( *requestId requestId , *lockId lockId ,
*ProtocolName"MyRunProtocol" )
```
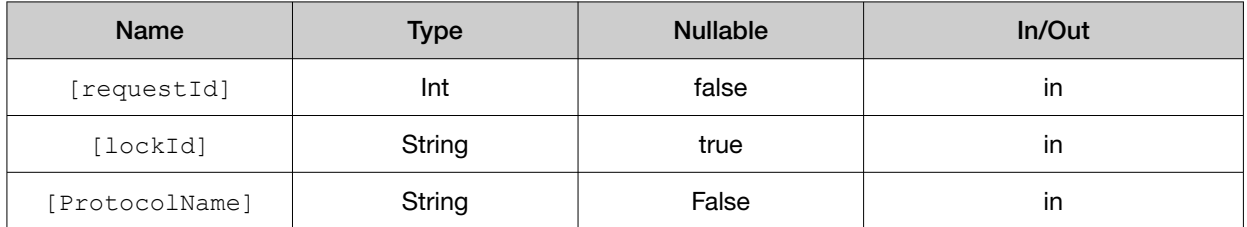

#### Example:

```
Device.GetProtocolDetails( *requestId[RequestID], *lockId[LockID], 
*ProtocolName"MyRunProtocol")
```
#### Response Data:

```
<?xml version="1.0" encoding="utf-8"?>
```

```
<ResponseData xmlns:xsi="http://www.w3.org/2001/XMLSchema-instance"
xsi:noNamespaceSchemaLocation="http://sila.coop//schemata/
ResponseType_1.2.xsd">
<ParameterSet>
<Parameter name="ProtocolTime" parameterType="Duration">
<Duration>PT372S</Duration>
</Parameter>
<Parameter name="RemainingTime" parameterType="Duration">
<Duration>PT0S</Duration>
</Parameter>
<Parameter name="RunMode" parameterType="String">
<String>-</String>
</Parameter>
<Parameter name="RunTitle" parameterType="String">
<String>-</String>
</Parameter>
<Parameter name="Cycle" parameterType="Int32">
<Int32>0</Int32>
</Parameter>
<Parameter name="Stage" parameterType="Int32">
<Int32>0</Int32>
</Parameter>
<Parameter name="Step" parameterType="Int32">
<Int32>0</Int32>
</Parameter>
```

```
</ParameterSet>
</ResponseData>
```
### **StopProtocol**

This command stops the current Running Protocol.

#### Device.StopProtocol ( \*requestId *requestId* , \*lockId *lockId* , \*RunTitle"*MyRun*" )

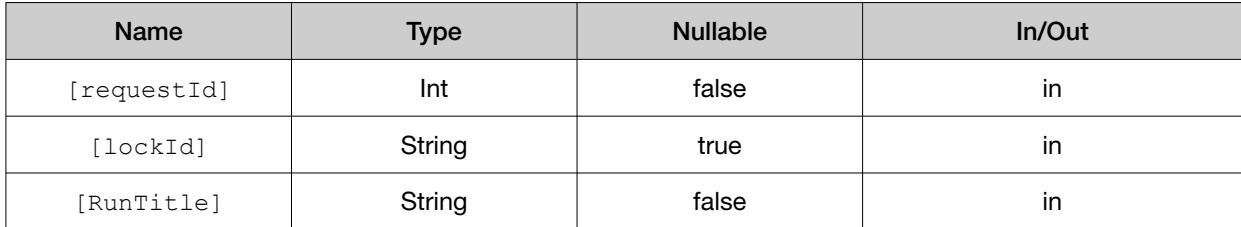

#### Example:

```
Device.StopProtocol(*requestId[RequestID], *lockId[LockID], *RunTitle"MyRun")
```
### **SubScribe**

This command subscribes the events that need to be monitored.

#### Device.SubScribe ( \*requestId *requestId* , \*lockId *lockId* )

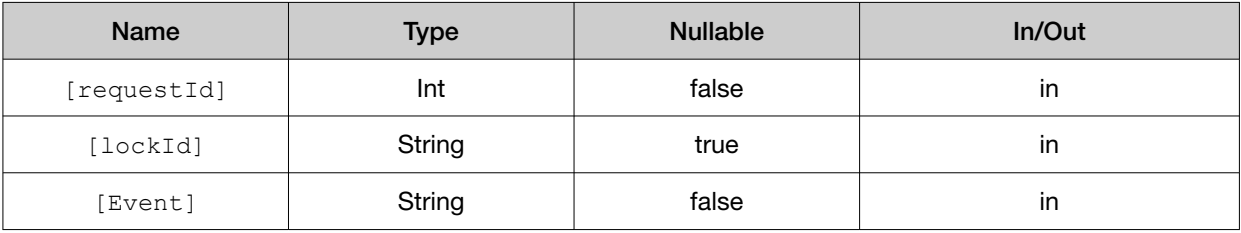

#### Example:

```
Device.SubScribe(*requestId[RequestID], *lockId[LockID], *Event"Run")
Device.SubScribe(*requestId[RequestID], *lockId[LockID], *Event"Temperature")
Device.SubScribe(*requestId[RequestID], *lockId[LockID], *Event"Error")
Device.SubScribe(*requestId[RequestID], *lockId[LockID], *Event"Time")
```
### **UnSubScribe**

This command unsubscribes the event that was subscribed.

#### <span id="page-55-0"></span>Device.UnSubScribe ( \*requestId *requestId* , \*lockId *lockId* )

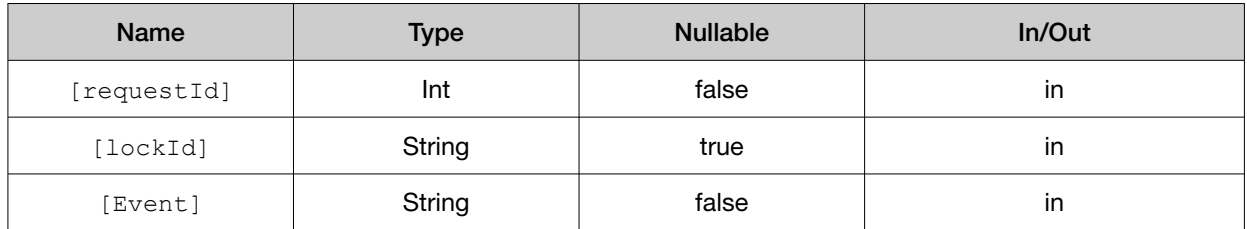

#### Example:

```
Device.UnSubScribe(*requestId[RequestID], *lockId[LockID], *Event"Run")
Device.UnSubScribe(*requestId[RequestID], *lockId[LockID], 
*Event"Temperature")
Device.UnSubScribe(*requestId[RequestID], *lockId[LockID], *Event"Error")
Device.UnSubScribe(*requestId[RequestID], *lockId[LockID], *Event"Time")
```
## SiLA return codes

If applicable, the standard SiLA Return Codes are used to indicate successful or faulty command execution. There are two specific return codes:

- 1001: Error on connection to the SCPI server, refer to the error message for detailed information
- 1002: The underlying SCPI command returned an error, refer to the error message for detailed information

<span id="page-56-0"></span>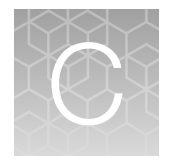

# About the Thermal Cycler Fleet Control Software

The Applied Biosystems™ Thermal Cycler Fleet Control Software (Cat. No. A40070) is used to manage users, methods, run reports, and multiple PCR instruments through a single user interface. The software is compatible with all Applied Biosystems<sup>™</sup> Thermal Cyclers. The Thermal Cycler Fleet Control Software can be purchased separately, and is not included with the Automated Thermal Cycler (ATC) System. For more information visit [thermofisher.com](http://www.thermofisher.com).

## Connect the thermal cycler to the network

- 1. Connect the thermal cycler to your network using an Ethernet cable.
- 2. Go to Settings Menu Admin Menu Set IP Address to set up your thermal cycler network configuration.

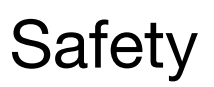

<span id="page-57-0"></span>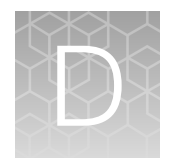

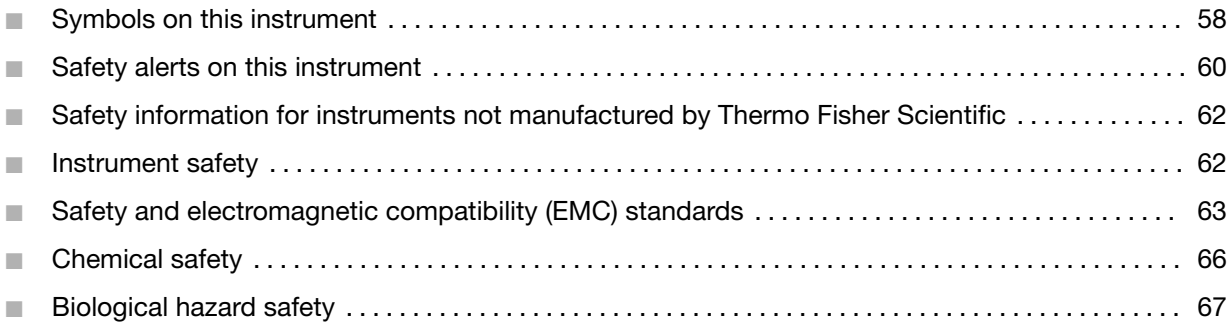

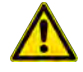

WARNING! GENERAL SAFETY. Using this product in a manner not specified in the user documentation may result in personal injury or damage to the instrument or device. Ensure that anyone using this product has received instructions in general safety practices for laboratories and the safety information provided in this document.

- · Before using an instrument or device, read and understand the safety information provided in the user documentation provided by the manufacturer of the instrument or device.
- · Before handling chemicals, read and understand all applicable Safety Data Sheets (SDSs) and use appropriate personal protective equipment (gloves, gowns, eye protection, and so on). To obtain SDSs, see the "Documentation and Support" section in this document.

# Symbols on this instrument

Symbols may be found on the instrument to warn against potential hazards or convey important safety information. In this document, the hazard symbol is used along with one of the following user attention words:

- **CAUTION!**—Indicates a potentially hazardous situation that, if not avoided, may result in minor or moderate injury. It may also be used to alert against unsafe practices.
- WARNING!—Indicates a potentially hazardous situation that, if not avoided, could result in death or serious injury.
- DANGER!—Indicates an imminently hazardous situation that, if not avoided, will result in death or serious injury.

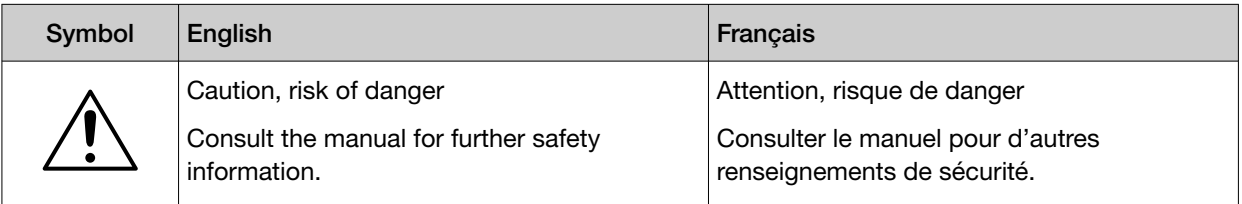

#### *(continued)*

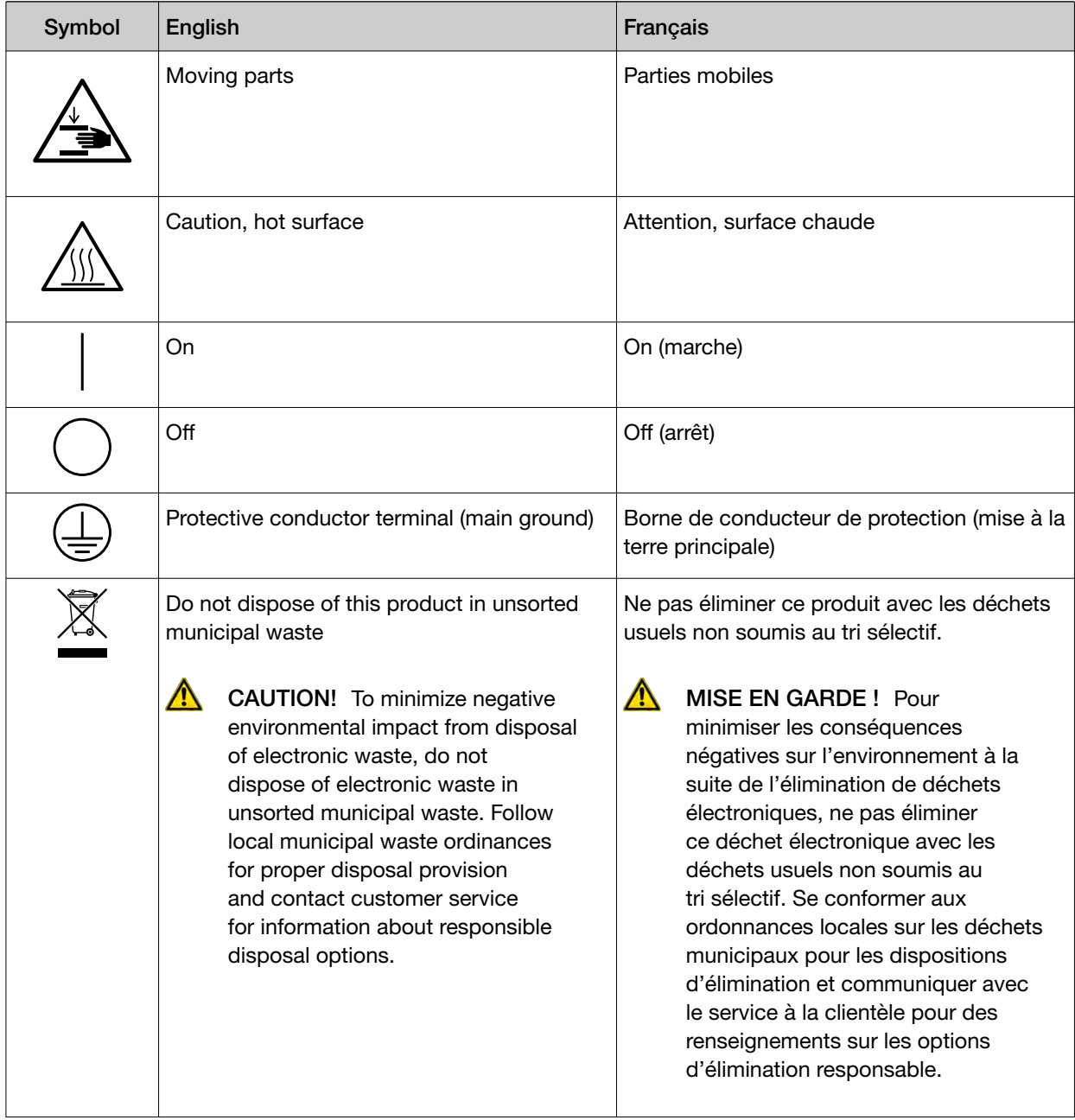

## <span id="page-59-0"></span>Conformity symbols

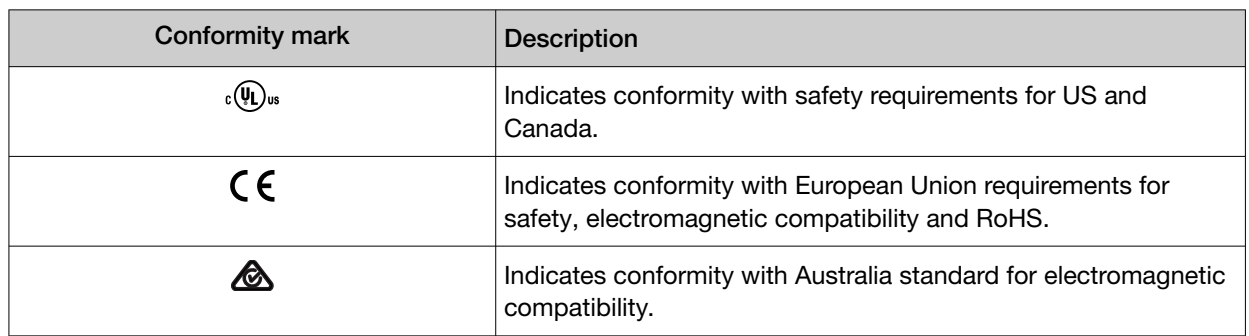

# Safety alerts on this instrument

Additional text may be used with one of the symbols described above when more specific information is needed to avoid exposure to a hazard. See the following table for safety alerts found on the instrument.

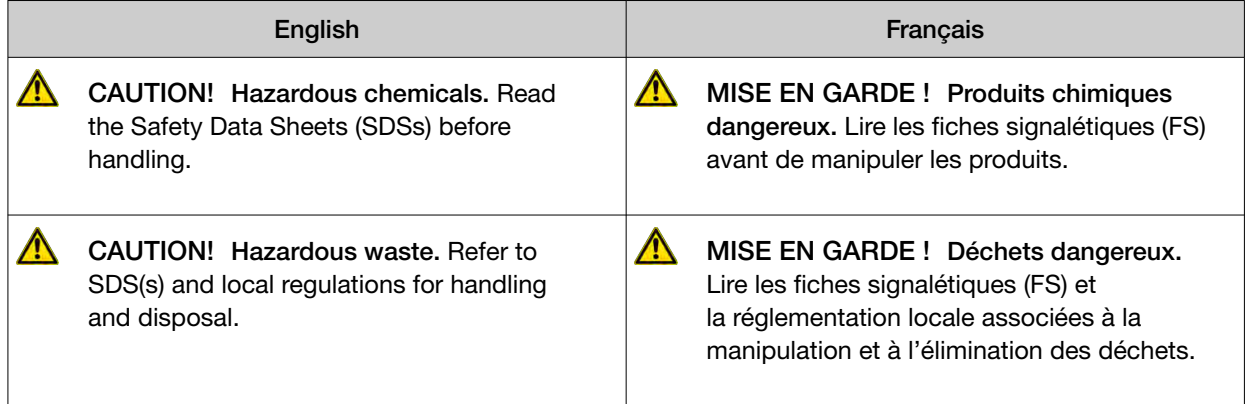

### Location of safety labels on the instrument

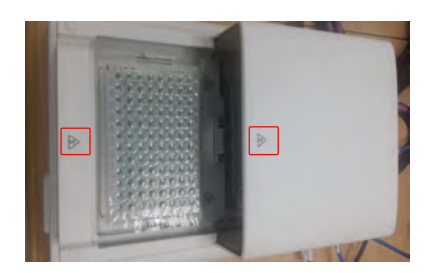

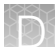

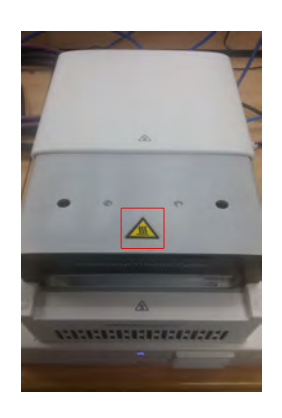

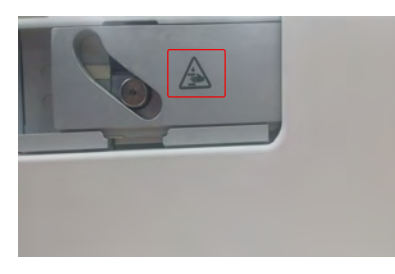

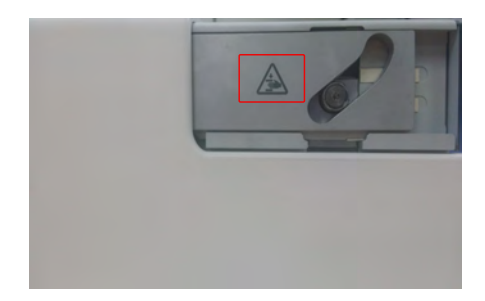

<span id="page-61-0"></span>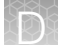

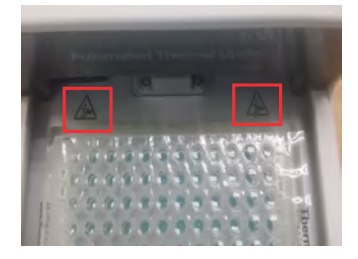

# Safety information for instruments not manufactured by Thermo Fisher Scientific

Some of the accessories provided as part of the instrument system are not designed or built by Thermo Fisher Scientific. Consult the manufacturer's documentation for the information needed for the safe use of these products.

# Instrument safety

### **General**

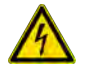

CAUTION! Do not remove instrument protective covers. If you remove the protective instrument panels or disable interlock devices, you may be exposed to serious hazards including, but not limited to, severe electrical shock, laser exposure, crushing, or chemical exposure.

### Physical injury

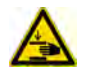

CAUTION! Moving Parts. Moving parts can crush, pinch and cut. Keep hands clear of moving parts while operating the instrument. Disconnect power before servicing.

### <span id="page-62-0"></span>Electrical safety

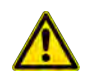

WARNING! Ensure appropriate electrical supply. For safe operation of the instrument:

- · Plug the system into a properly grounded receptacle with adequate current capacity.
- · Ensure the electrical supply is of suitable voltage.
- · Never operate the instrument with the ground disconnected. Grounding continuity is required for safe operation of the instrument.

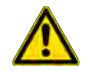

WARNING! Power Supply Line Cords. Use properly configured and approved line cords for the power supply in your facility.

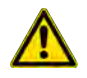

WARNING! Disconnecting Power. To fully disconnect power either detach or unplug the power cord, positioning the instrument such that the power cord is accessible.

### Cleaning and decontamination

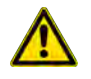

CAUTION! Cleaning and Decontamination. Use only the cleaning and decontamination methods specified in the manufacturer's user documentation. It is the responsibility of the operator (or other responsible person) to ensure the following requirements are met:

- · No decontamination or cleaning agents are used that could cause a HAZARD as a result of a reaction with parts of the equipment or with material contained in the equipment.
- · The instrument is properly decontaminated a) if hazardous material is spilled onto or into the equipment, and/or b) prior to having the instrument serviced at your facility or sending the instrument for repair, maintenance, trade-in, disposal, or termination of a loan (decontamination forms may be requested from customer service).
- · Before using any cleaning or decontamination methods (except those recommended by the manufacturer), users should confirm with the manufacturer that the proposed method will not damage the equipment.

### Instrument component and accessory disposal

To minimize negative environmental impact from disposal of electronic waste, do not dispose of electronic waste in unsorted municipal waste. Follow local municipal waste ordinances for proper disposal provision and contact customer service for information about responsible disposal options.

# Safety and electromagnetic compatibility (EMC) standards

The instrument design and manufacture complies with the following standards and requirements for safety and electromagnetic compatibility.

<span id="page-63-0"></span>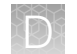

## **Safety**

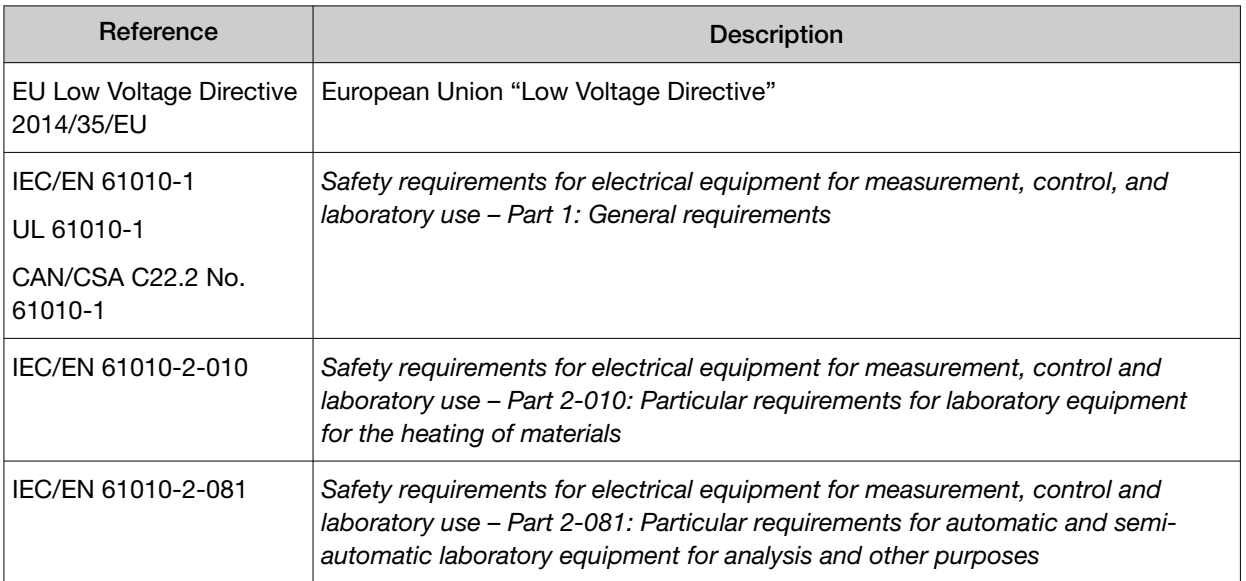

### EMC

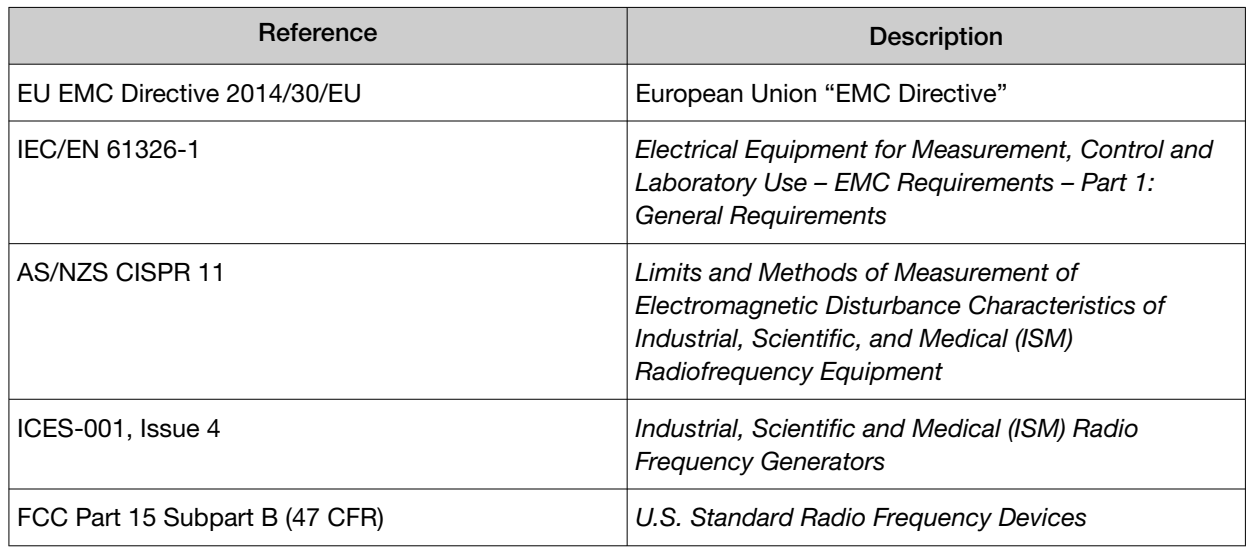

This equipment has been tested and found to comply with the limits for a Class A digital device, pursuant to part 15 of the FCC Rules; and CISPR 11 Class A. These limits are designed to provide reasonable protection against harmful interference when the equipment is operated in a commercial environment. This equipment generates, uses, and can radiate radio frequency energy and, if not installed and used in accordance with the instruction manual, may cause harmful interference to radio communications. Operation of this equipment in a residential area or domestic environment is likely to cause harmful interference in which case the user will be required to correct the interference at his own expense. Do not use this device in close proximity to sources of strong electromagnetic radiation (e.g. unshielded intentional RF sources), as these can interfere with the proper operation.

<span id="page-64-0"></span>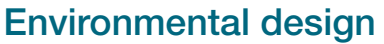

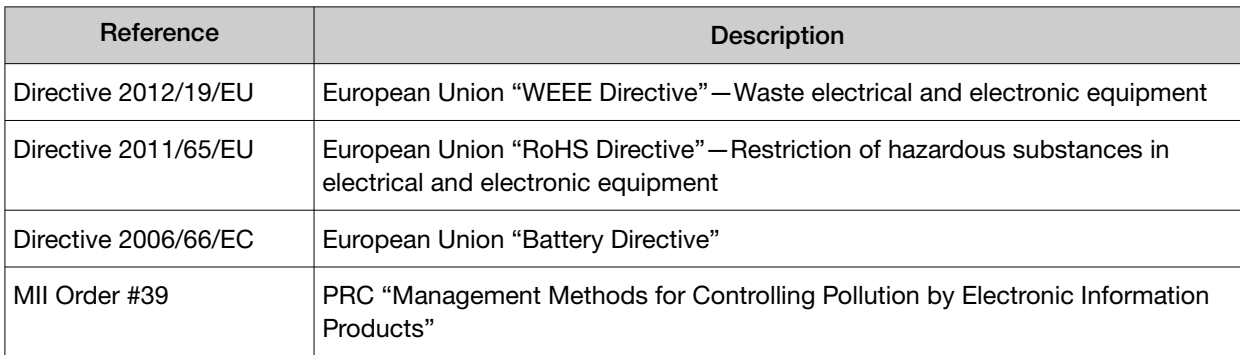

### **RoHS**

#### 产品中有蜜物质的名称及盒量 China EEP Hazardous Substances Information

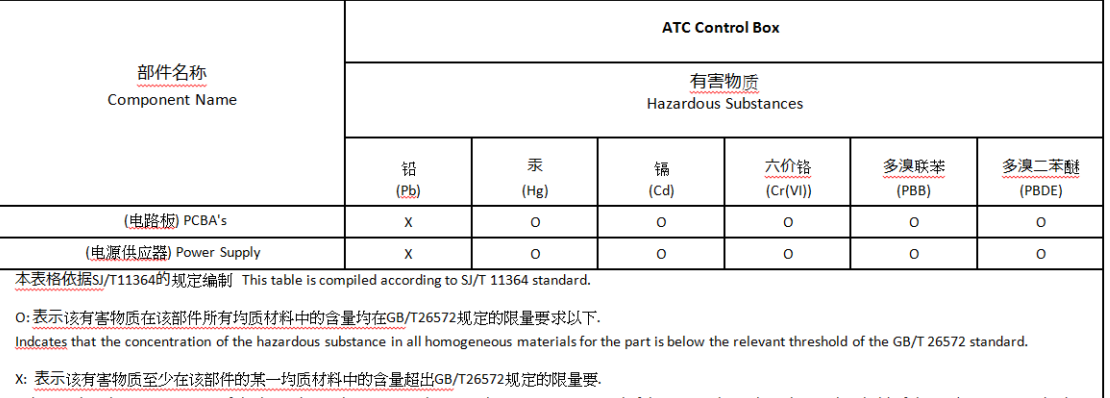

Indicates that the concentration of the hazardous substance in at least one homogenous material of the part is above the relevant threshold of the GB/T 26572 standard.

#### 产品中有害物质的名称及含量

#### China EEP Hazardous Substances Information

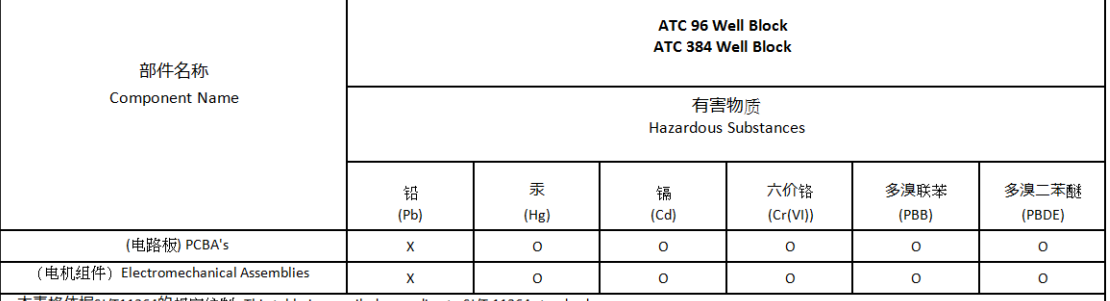

本表格依据SJ/T11364的规定编制 This table is compiled according to SJ/T 11364 standard.

O:表示该有害物质在该部件所有均质材料中的含量均在GB/T26572规定的限量要求以下.

Indcates that the concentration of the hazardous substance in all homogeneous materials for the part is below the relevant threshold of the GB/T 26572 standard.

X: 表示该有害物质至少在该部件的某一均质材料中的含量超出GB/T26572规定的限量要.

Indicates that the concentration of the hazardous substance in at least one homogenous material of the part is above the relevant threshold of the GB/T 26572 standard.

# <span id="page-65-0"></span>Chemical safety

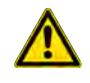

WARNING! GENERAL CHEMICAL HANDLING. To minimize hazards, ensure laboratory personnel read and practice the general safety guidelines for chemical usage, storage, and waste provided below. Consult the relevant SDS for specific precautions and instructions:

- · Read and understand the Safety Data Sheets (SDSs) provided by the chemical manufacturer before you store, handle, or work with any chemicals or hazardous materials. To obtain SDSs, see the "Documentation and Support" section in this document.
- · Minimize contact with chemicals. Wear appropriate personal protective equipment when handling chemicals (for example, safety glasses, gloves, or protective clothing).
- · Minimize the inhalation of chemicals. Do not leave chemical containers open. Use only with adequate ventilation (for example, fume hood).
- · Check regularly for chemical leaks or spills. If a leak or spill occurs, follow the manufacturer's cleanup procedures as recommended in the SDS.
- · Handle chemical wastes in a fume hood.
- · Ensure use of primary and secondary waste containers. (A primary waste container holds the immediate waste. A secondary container contains spills or leaks from the primary container. Both containers must be compatible with the waste material and meet federal, state, and local requirements for container storage.)
- · After emptying a waste container, seal it with the cap provided.
- · Characterize (by analysis if necessary) the waste generated by the particular applications, reagents, and substrates used in your laboratory.
- · Ensure that the waste is stored, transferred, transported, and disposed of according to all local, state/provincial, and/or national regulations.
- · IMPORTANT! Radioactive or biohazardous materials may require special handling, and disposal limitations may apply.

# <span id="page-66-0"></span>Biological hazard safety

WARNING! BIOHAZARD. Biological samples such as tissues, body fluids, infectious agents, and blood of humans and other animals have the potential to transmit infectious diseases. Conduct all work in properly equipped facilities with the appropriate safety equipment (for example, physical containment devices). Safety equipment can also include items for personal protection, such as gloves, coats, gowns, shoe covers, boots, respirators, face shields, safety glasses, or goggles. Individuals should be trained according to applicable regulatory and company/ institution requirements before working with potentially biohazardous materials. Follow all applicable local, state/provincial, and/or national regulations. The following references provide general guidelines when handling biological samples in laboratory environment.

· U.S. Department of Health and Human Services, *Biosafety in Microbiological and Biomedical Laboratories (BMBL)*, 5th Edition, HHS Publication No. (CDC) 21-1112, Revised December 2009; found at:

[https://www.cdc.gov/labs/pdf/CDC-BiosafetymicrobiologicalBiomedicalLaboratories-2009-](https://www.cdc.gov/labs/pdf/CDC-BiosafetymicrobiologicalBiomedicalLaboratories-2009-P.pdf) [P.pdf](https://www.cdc.gov/labs/pdf/CDC-BiosafetymicrobiologicalBiomedicalLaboratories-2009-P.pdf)

· World Health Organization, *Laboratory Biosafety Manual*, 3rd Edition, WHO/CDS/CSR/LYO/2004.11; found at: [www.who.int/csr/resources/publications/biosafety/Biosafety7.pdf](http://www.who.int/csr/resources/publications/biosafety/Biosafety7.pdf)

<span id="page-67-0"></span>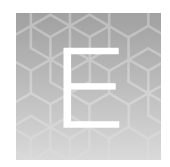

# Documentation and support

# Related documentation

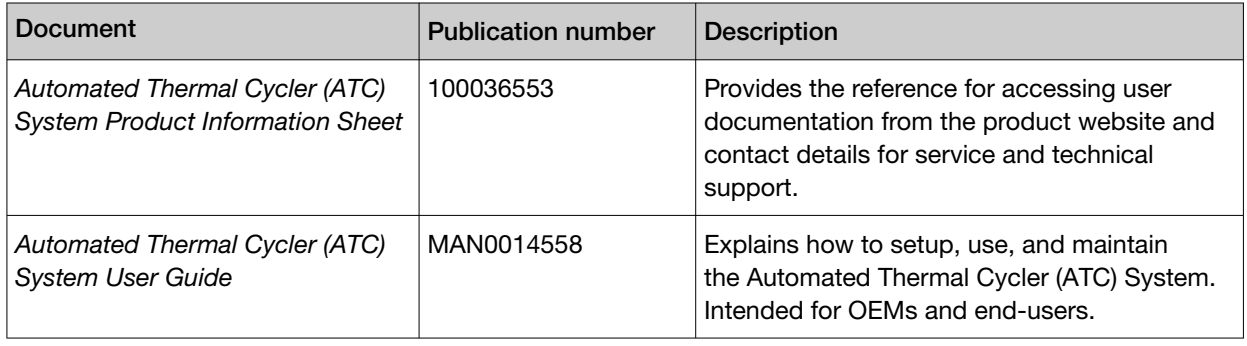

Note: For additional documentation, see "Customer and technical support" on page 68.

# Customer and technical support

Visit [thermofisher.com/support](http://thermofisher.com/support) for the latest service and support information.

- Worldwide contact telephone numbers
- Product support information
	- Product FAQs
	- Software, patches, and updates
	- Training for many applications and instruments
- Order and web support
- Product documentation
	- User guides, manuals, and protocols
	- Certificates of Analysis
	- Safety Data Sheets (SDSs; also known as MSDSs)

Note: For SDSs for reagents and chemicals from other manufacturers, contact the manufacturer.

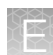

# <span id="page-68-0"></span>Limited product warranty

Life Technologies Corporation and/or its affiliate(s) warrant their products as set forth in the Life Technologies' General Terms and Conditions of Sale at [www.thermofisher.com/us/en/home/](http://www.thermofisher.com/us/en/home/global/terms-and-conditions.html) [global/terms-and-conditions.html](http://www.thermofisher.com/us/en/home/global/terms-and-conditions.html). If you have any questions, please contact Life Technologies at [www.thermofisher.com/support](http://www.thermofisher.com/support).

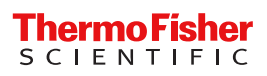